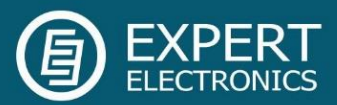

# ExpertSDR2

# программа

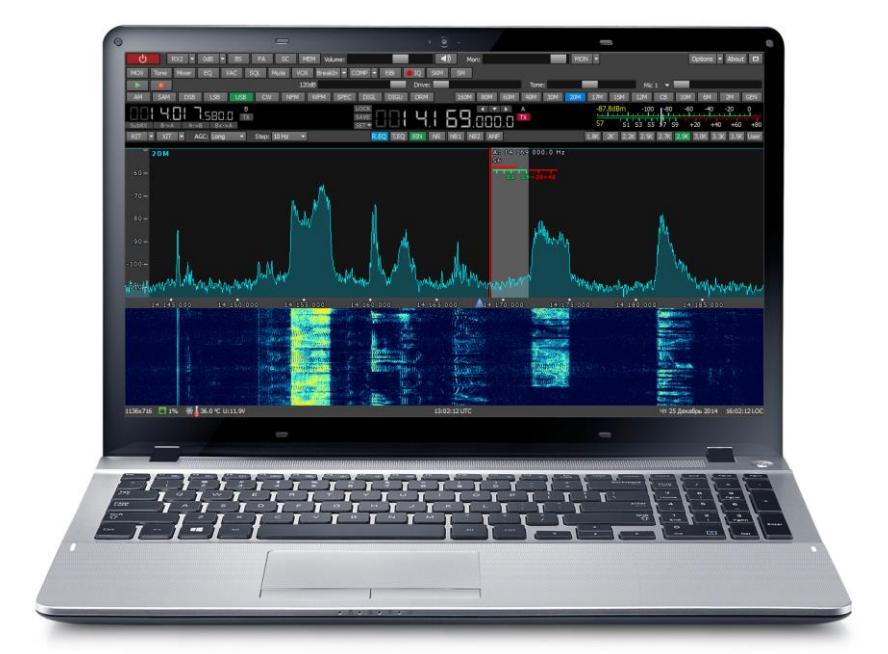

для трансивера SunSDR2 QRP

# Руководство пользователя

V1.1

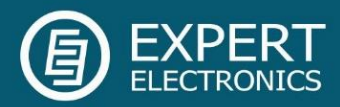

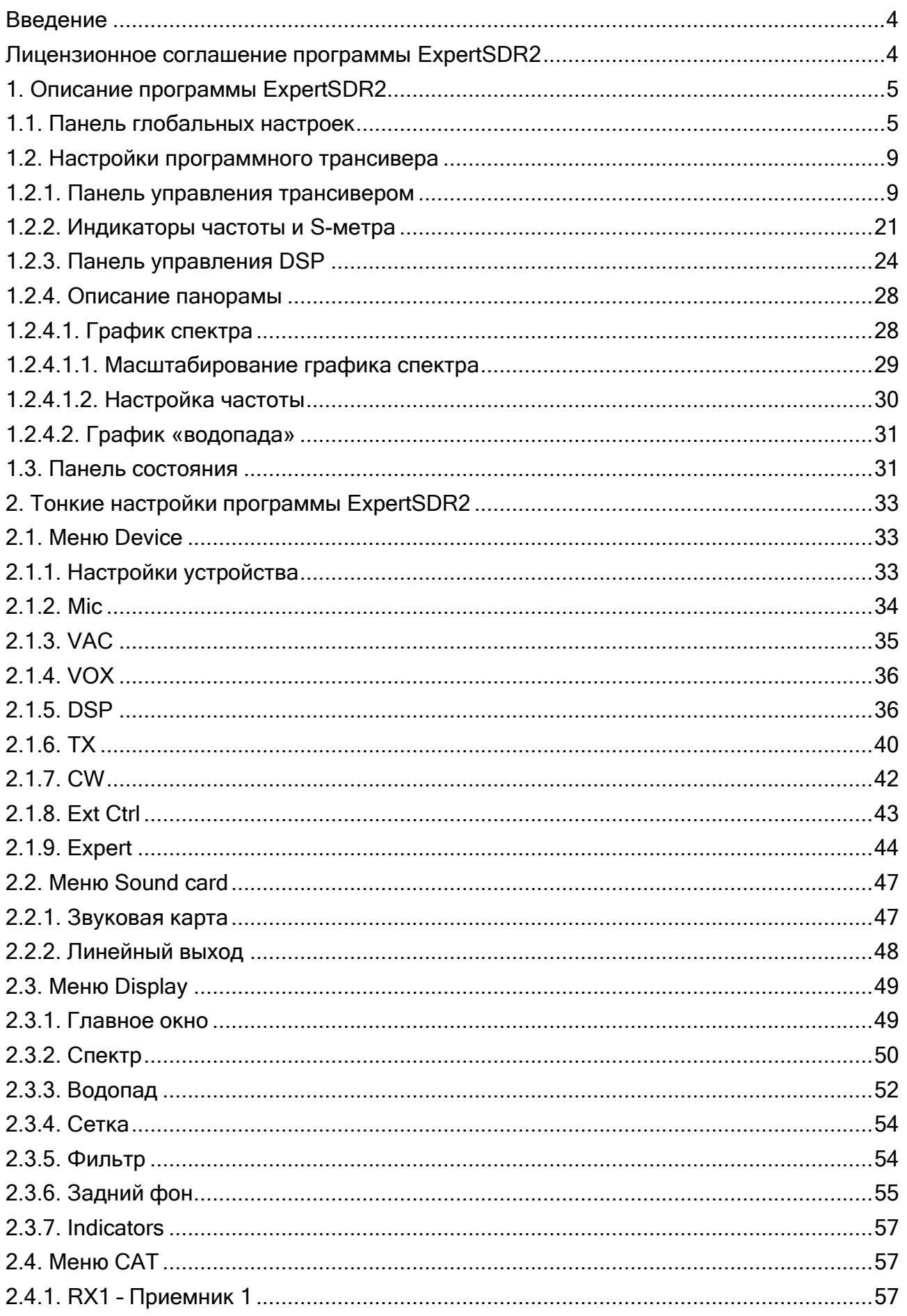

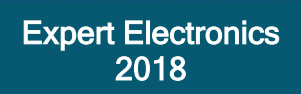

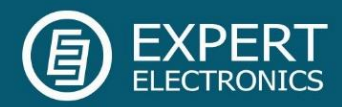

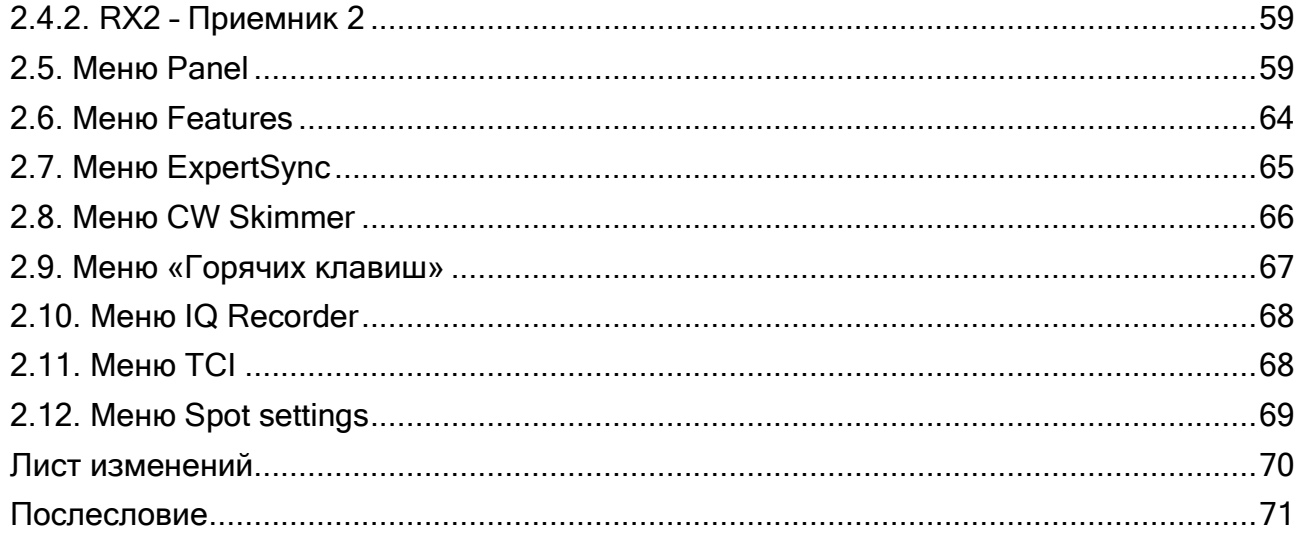

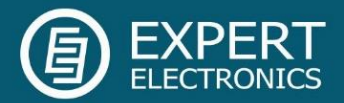

#### <span id="page-3-0"></span>Введение

Программа ExpertSDR2 предназначена для работы с SDR устройствами компании Эксперт Электроникс.

На данный момент программа ExpertSDR2 работает с:

- Приемниками ColibriDDC и ColibriNANO в режиме приема;
- Трансиверами SunSDR1, SunSDR2, SunSDR2 QRP, SunSDR2 PRO и MB1 в режимах приема и передачи;

ExpertSDR2 поддерживает работу с Windows 7/8/10 и Linux Ubuntu/Kubuntu.

#### <span id="page-3-1"></span>Лицензионное соглашение программы ExpertSDR2

Программа ExpertSDR2 является собственной разработкой и собственностью компании Эксперт Электроникс. Запрещается изменять, копировать и передавать третьим лицам дистрибутивы программы ExpertSDR2.

Официальные версии программы публикуются на сайте производителя в разделе "Трансивер SunSDR2 QRP/Загрузки".

Новые версии программного обеспечения трансивера SunSDR2 QRP могут иметь другие названия, отличающиеся от текущего. Данное лицензионное соглашение распространяется на все новые версии программного обеспечения и может быть дополнено и/или изменено в одностороннем порядке.

Производитель оставляет за собой право на изменение и/или улучшение программного обеспечения трансивера SunSDR2 QRP, добавление новых функций и исправление ошибок. В связи с этим программное обеспечение может отличаться от описания в этом документе. Спрашивайте ближайших дилеров о наличии новых более полных версий Руководства Пользователя или ищите их на официальном сайте производителя в разделе "Трансивер SunSDR2 PRO/Документация".

Пользователь трансивера SunSDR2 QRP может самостоятельно обновлять программное обеспечение SunSDR2 QRP, скачанное с официального сайта компании Эксперт Электроникс.

Производитель не несет ответственность за последствия, если Пользователь применяет неофициальную или измененную версию программного обеспечения ExpertSDR2 в трансивере SunSDR2 QRP, а также изменяет файлы настроек и прочие файлы, относящиеся к работе программы ExpertSDR2.

Производитель не несет ответственности за причиненный материальный, моральный и другой вид вреда в явном или косвенном виде от использования стороннего программного обеспечения.

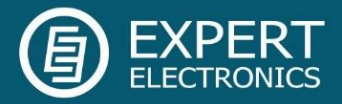

Производитель не несет ответственности за причиненный материальный, моральный и другой вид вреда в явном или косвенном виде от использования внешних устройств (не входящих в комплект поставки трансивера) при их совместной эксплуатации с трансивером SunSDR2 QRP.

#### <span id="page-4-0"></span>1. Описание программы ExpertSDR2

Все неупомянутые настройки не могут привести к фатальному повреждению аппаратной части трансивера SunSDR2 QRP, поэтому Вы можете смело с ними экспериментировать и настраивать на свой вкус. SunSDR2 QRP это Программно-Определяемое Радио - SDR, основные настройки и процесс обработки сигнала происходит в программе.

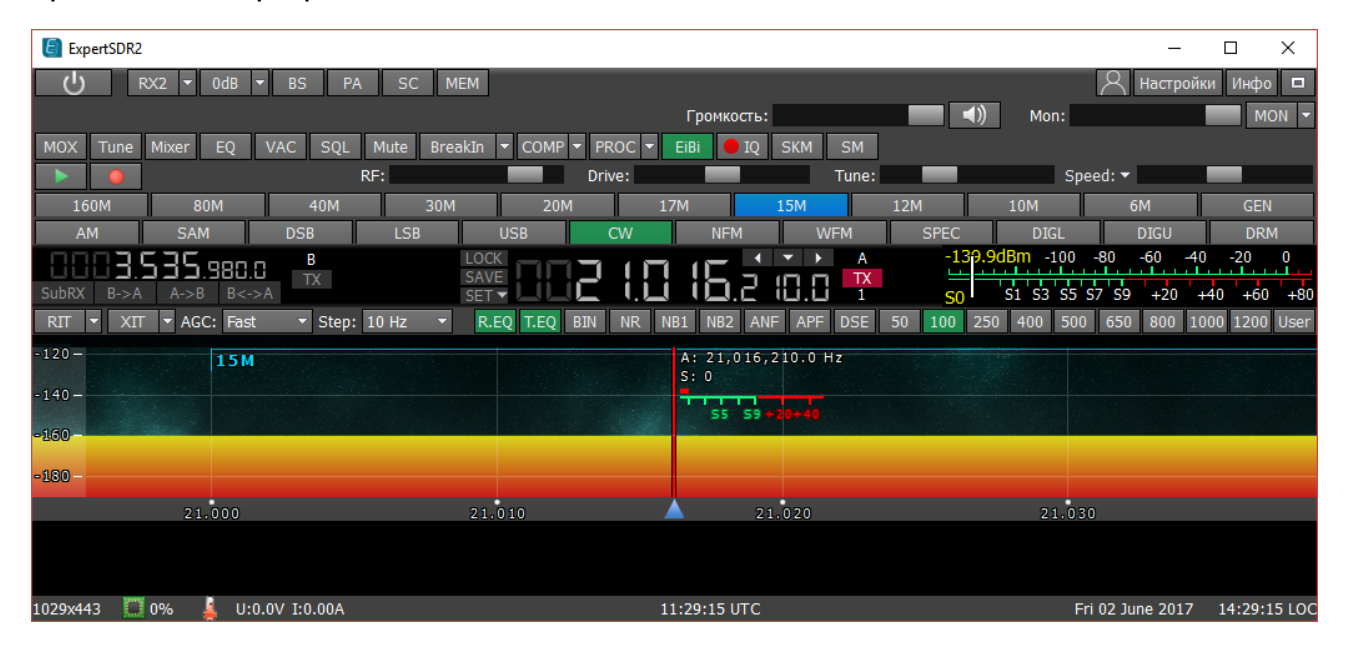

# <span id="page-4-1"></span>1.1. Панель глобальных настроек

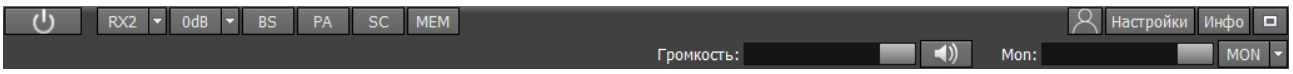

Эта панель состоит из следующих кнопок:

- кнопка Включить включает/выключает программу ExpertSDR2.

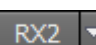

- кнопка включения/выключения второго программного приемника.

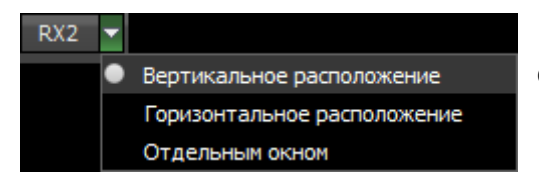

В выпадающем меню RX2 Вы можете выбрать способ отображения окна второго приемника. Окно RX2 имеет тот-же интерфейс что и окно RX1.

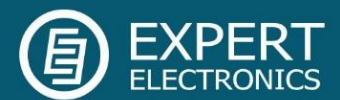

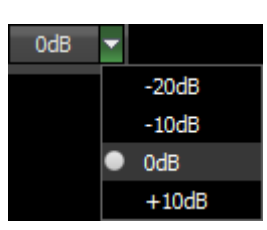

Уровень Аттенюатора может быть выставлен через выпадающее меню или последовательными нажатиями на кнопку-индикатор, Аттенюатор трансивера имеет два уровня ослабления: -10dB и - 20dB. Предусилитель имеет коэффициент усиления +10dB.

Примечание! При использовании полосовых фильтров, значения аттенюатора и предусилителя сохраняются для каждого фильтра и каждого частотного диапазона соответственно. Когда включен фильтр нижних частот для всего КВ диапазона, уровень его аттенюатора/предусилителя уже сохранен.

Когда Вы используете полосовые фильтры одновременно с RX2, фильтры контролируются RX1.

Два независимых программных приемника могут работать одновременно только в одной Найквист зоне 0-80 МГц.

Особенности работы аттенюатора: Значения S-метра и уровень звукового сигнала имеют программную компенсацию, при использовании аттенюатора. Т.к. уровень сигнала на антенном входе всегда один и тот же и не зависит от уровня аттенюатора.

Благодаря данному решению у пользователя нет необходимости самостоятельно рассчитывать реальные значения, каждый раз, когда он устанавливает уровень аттенюатора -20 дБ. Также нет необходимости подстраивать уровень AF или RF при смене уровня аттенюатора на -20 дБ, как в большинстве классических трансиверов.

Аттенюатор влияет только на приемный динамический диапазон, S-метр и уровень звукового сигнала остаются прежними. Если Вы отключите антенну, Вы увидите, как меняются уровни шумов приемника, при смене уровней аттенюатора. Уровень шумов приемника ниже при использовании аттенюатора 0 дБ, это означает что чувствительность приемника выше, но уровень принимаемых шумов выше, когда Вы используете аттенюатор -20 дБ, это означает что чувствительность ниже. Это сделано в аппаратной части.

**BS** - кнопка включения/выключения широкополосного бэндскопа от 0 до 61 MHz. Когда Вы используете бэндскоп, установите «галку» Use wide RX filter или «галку» Auto enable (это включит широкополосный приемный фильтр автоматически) в меню Настройки> Device.

Окно бэндскопа может быть настроено как внутри окна программы ExpertSDR2, так и в отдельном окне на втором мониторе. Управление и настройки бэндскопа схожи с настройками панорамы основного приемника и будут описаны в разделе [1.2.4.](#page-27-0)

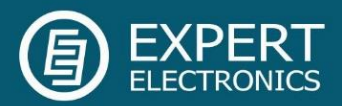

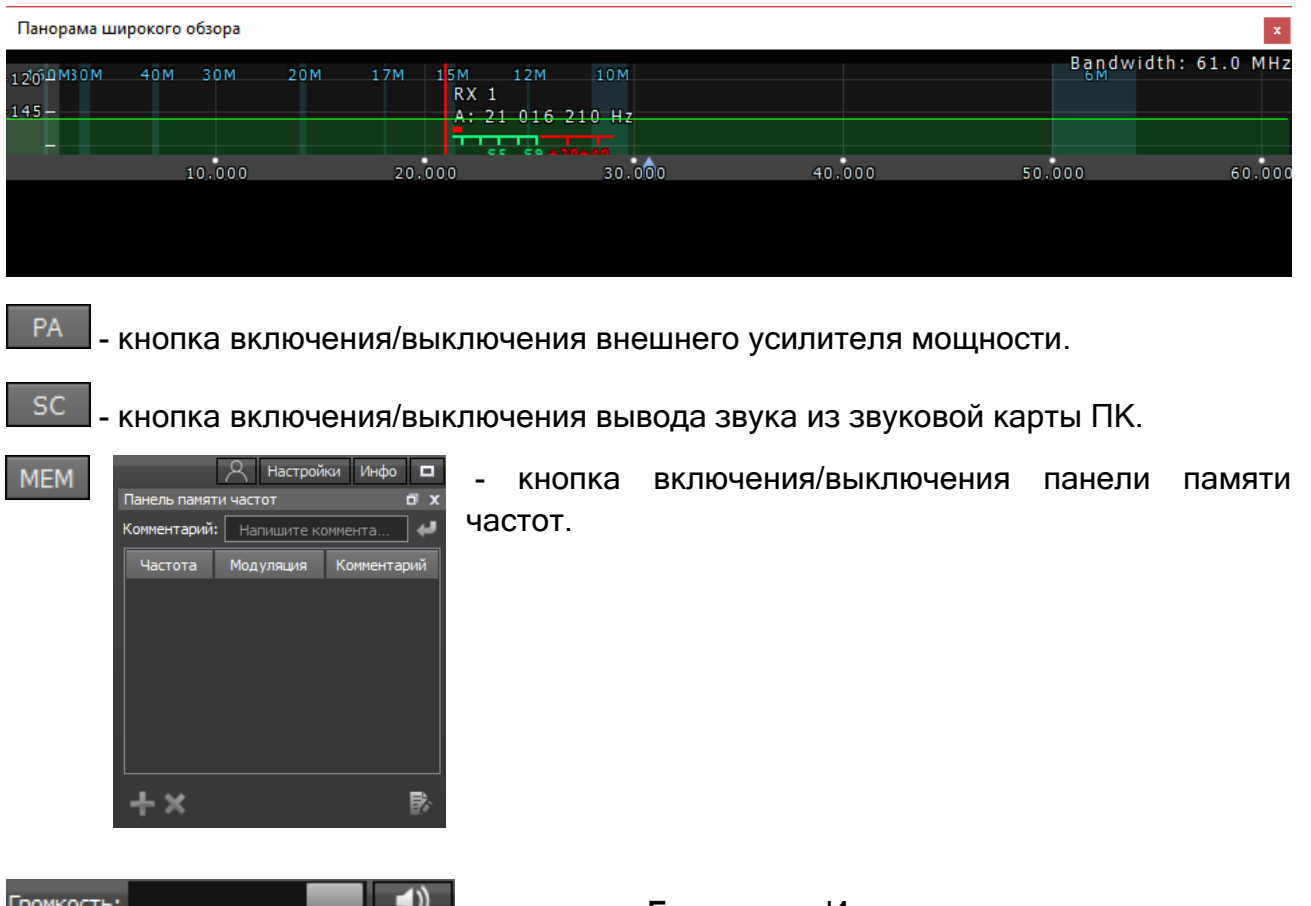

**- Радиния Громкость**. Изменения регулятора влияют на низкочастотный выход, на передней панели трансивера и на вывод звука через звуковую карту ПК. Эта настройка глобальная и по бэндам не запоминается. При нажатии на кнопку с изображением динамика, рядом с регулятором, можно оперативно отключить звук.

Mon: **MON** - регулятор Mon. Нажмите на кнопку MON что бы включить самоконтроль. Эта функция позволяет Вам прослушивать генерируемый сигнал и контролировать его качество.

Примечание! Чрезмерная громкость самоконтроля может привести к положительной акустической связи между микрофоном и наушниками и, как следствие, самовозбуждению тракта.

В телеграфном виде связи трансивер в режиме передачи всегда выдает сигнал самоконтроля, даже если кнопка MON не нажата, этим Вы и пользуетесь при работе. НО, если кнопка самоконтроля не нажата, то на панораме не будет отображаться свой сигнал. Для отображения своего манипулируемого сигнала нажмите кнопку MON -- вверху окна программы, справа от движка регулировки самоконтроля, при этом будет отображаться свой сигнал на спектре.

• Всегда включено самопрослушивание в SSB для VAC Всегда включено самопрослушивание для воспроизведения записи речевого магнитофона

Не запоминать положение Drive по диапазонам и видам модуляции.

Даже если кнопка MON выключена, есть возможность включить следующие функции из выпадающего меню:

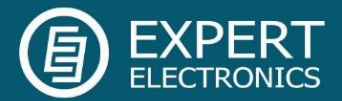

Всегда включено самопрослушивание в SSB для VAC: если аудиозапись передается в SSB через VAC, самоконтроль будет включен.

Всегда включено самопрослушивание для воспроизведения записи речевого микрофона: если речевой магнитофон передает аудио запись, самоконтроль будет включен.

Не запоминать положение Drive по диапазонам и видам модуляции: выключает запоминание уровня Drive для каждого частотного диапазона и вида модуляции.

Примечание! Если «галка» не установлена, уровень Drive запоминается для частотных диапазонов и видов модуляции. Уровень Tone запоминается только для частотных диапазонов.

Настройки - меню Настройки будет более полно описано в [параграфе№2](#page-32-0).

- в меню Profile manager вы можете:

- Добавить новый профиль, вписав имя профиля в поле "Profile name" и нажав кнопку Add.
- Установите «заводские настройки» для всей программы, нажав на кнопку Default.
- Update настройки конкретного профиля из списка до актуальных на данный момент настроек.
- Remove конкретный профиль из списка.

Примечание! Все новые профили будут добавляться в выпадающее меню как новая строка.

**Инфо** - кнопка Инфо открывает окно с информацией о конкретной версии программы ExpertSDR2: • Информация об ExpertSDR2  $\times$ 

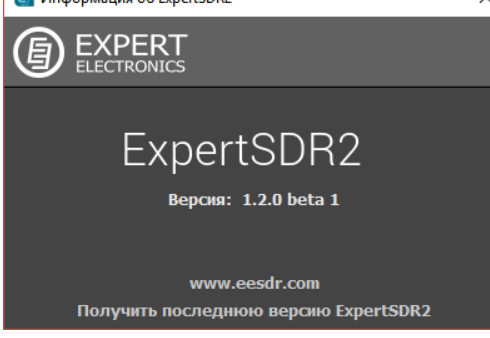

**- Нажатие на кнопку Fullscreen mode** развернет окно программы на весь экран.

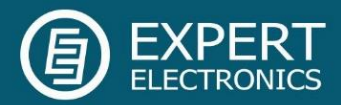

# <span id="page-8-0"></span>1.2. Настройки программного трансивера

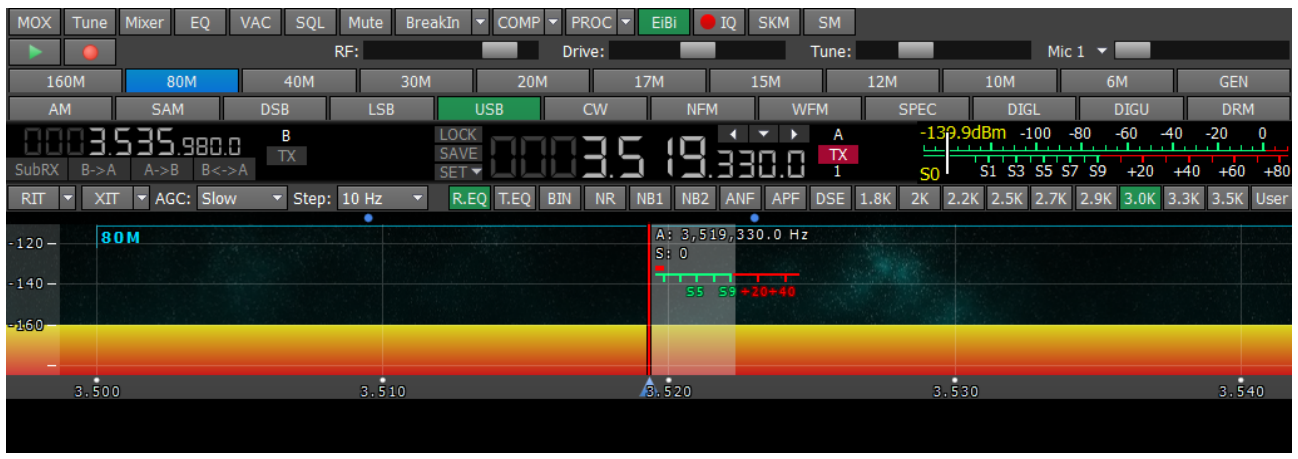

Эти настройки разделены на 4 логические части:

# <span id="page-8-1"></span>1.2.1. Панель управления трансивером

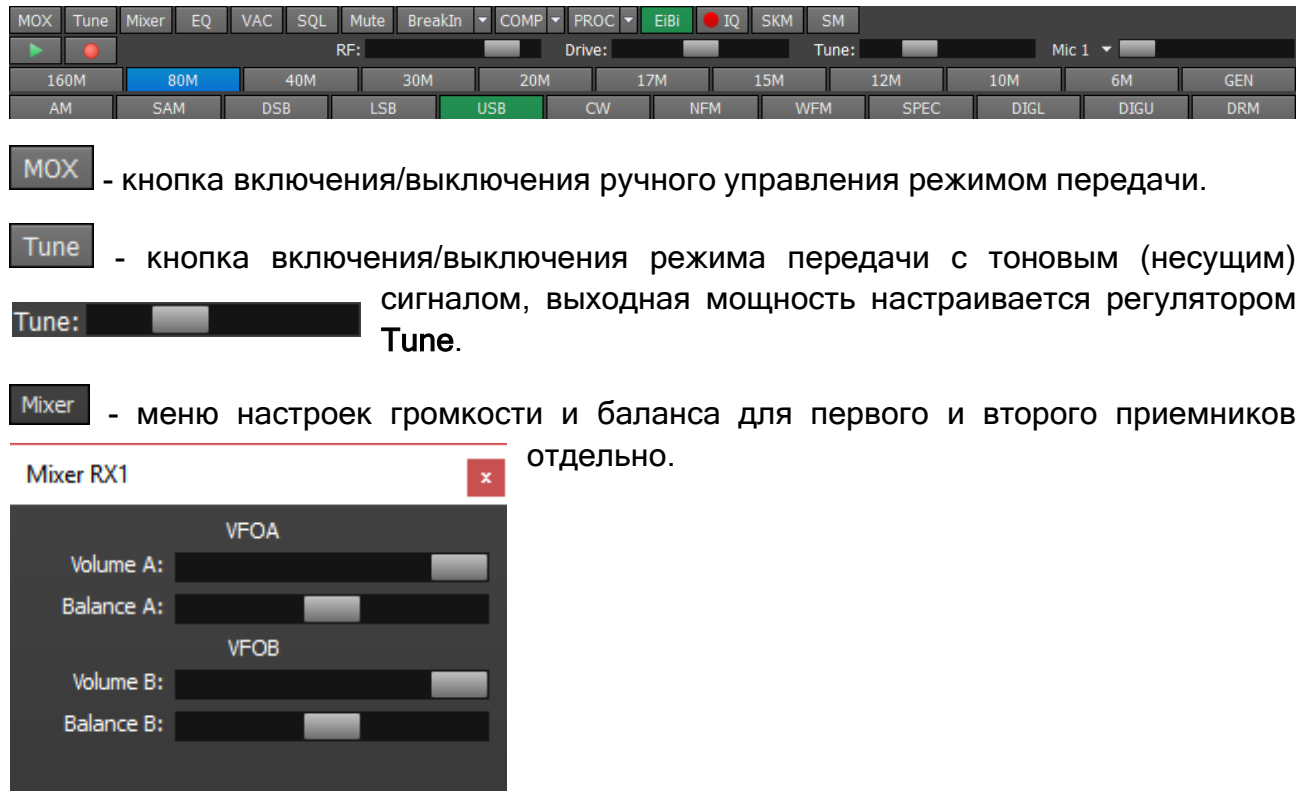

![](_page_9_Picture_1.jpeg)

EQ - открывает меню 18-полосного эквалайзера приемника.

![](_page_9_Picture_3.jpeg)

VAC - кнопка включения VAC (обмен данными через виртуальный аудио кабель).

SQL - кнопка включения шумоподавителя. Отображается как вертикальная желтая стрелка на S-метре. Если сигнал эфира – зеленая стрелка, превышает уровень срабатывания шумоподавителя – желтая стрелка, тогда Вы услышите звук принимаемой станции на НЧ выходе приемника. Если уровень сигнала ниже уровня срабатывания шумоподавителя, Вы ничего не услышите.

Mute - кнопка отключения НЧ сигнала.

**VOX** - (активация передачи голосом) кнопка включения режима, в котором переход на передачу осуществляется, когда Вы говорите в микрофон (подробнее в параграфе [2.1.4\)](#page-35-2).

**BreakIn** • грансивер автоматически перейдет на передачу при нажатии на ключ CW. Выпадающее меню с настройками CW:

Speed – скорость отправки телеграфных посылок (в WPM).

![](_page_9_Picture_214.jpeg)

Breakin delay (ms) - настройка времени удержания трансивера в режиме «Передачи». Установите необходимо время перехода TX-RX после отпускания ключа.

Pitch (Hz) – регулировка частоты тона телеграфного сигнала. Установите необходимую частоту тона телеграфного сигнала (используется также для «Приема»).

Width (%) - регулировка отношения точки и паузы. Значение 50 означает, что длинна точки равна длине паузы. Длинна тире всегда равна 3 точкам.

Ramp (ms) – регулировка длительности фронтов телеграфных посылок. Чем выше скорость манипуляции, тем короче должны быть фронты.

Iambic – кнопка включения автоматического режима формирования точек и тире. Если режим Iambic выключен, то при нажатии на телеграфный ключ будет формироваться тональный сигнал с частотой PITCH.

![](_page_9_Picture_16.jpeg)

![](_page_10_Picture_1.jpeg)

Reverse paddle – кнопка переключения точек и тире между собой.

Macros Speed - скорость создания телеграфных посылок через TCI интерфейс.

Macros Delay - задержка при переходяс приема на передачу при создании телеграфных посылок через TCI интерфейс.

При включении функции BreakIn Вы увидите следующее сообщение в Панели состояния:

Внимание! Задержки переключения PTT не активны в режиме CW, а также при телеграфировании в режиме SSB.

Будьте осторожны используя внешний усилитель мощности!

![](_page_10_Picture_8.jpeg)

- включает компрессию передаваемого сигнала.

![](_page_10_Picture_10.jpeg)

Через выпадающее меню Вы можете настраивать уровень компрессии и порог срабатывания.

PROC - включает окно с настройками различных функций по обработке микрофонного сигнала. Управление профилями данного модуля схоже с тем, что реализовано в основном меню профилей программы:

- Добавить новый профиль, вписав имя профиля в поле ввода и нажав кнопку Add.
- Update обновить настройки конкретного профиля из списка до актуальных на данный момент настроек.
- Remove удалить конкретный профиль из списка.

Функции включают:

![](_page_10_Figure_17.jpeg)

Модуль, предназначенный для эффективного удаления постоянной составляющей (Time constant) в микрофонном сигнале. Изменение константы влияет на добротность применяемого фильтра. Протестировать это можно уменьшив или

увеличив значение постоянной составляющей в пределах 1-10 мс, Вы заметите как обрежутся низкие частоты при параметре 1 мс и увеличатся при 10 мс.

![](_page_10_Figure_20.jpeg)

Модуль параметрических фильтров с графическим отображением суммарной АЧХ (белая полоса) и АЧХ каждого фильтра. Одновременно вы можете использовать до 5 фильтров. Доступны следующие типы фильтров:

![](_page_11_Picture_1.jpeg)

Lowpass – фильтр низких частот (ФНЧ). Это фильтр, пропускающий все низкие частоты до частоты среза. Частота среза определяется параметром Frequency. Параметр Quality определяет добротность фильтра.

Highpass – фильтр высоких частот (ФВЧ). Фильтр, пропускающий высокие частоты и отрезающий все низкие, расположенные ниже частоты среза. Частота среза определяется параметром Frequency. Параметр Quality делает то же самое, что и в случае с ФНЧ.

Bandpass – полосовой фильтр. Это фильтр, пропускающий только определённую полосу частот и отсекающий все другие. Частота среза определяется параметром Frequency. Параметр Quality определяет ширину полосы пропускания.

Notch – полосно-заграждающий фильтр. Это фильтр, не пропускающий колебания некоторой определённой полосы частот, и пропускающий колебания с частотами, выходящими за пределы этой полосы. Частота настройки определяется параметром Frequency. Параметр Quality определяет ширину полосы заграждения.

Peak – полосовой фильтр, колоколообразный. Этот фильтр, схож по функционалу с Notch фильтром, но более гибок в настройке. С его помощью вы можете вырезать частоты не полностью, создавая как пики, так и провалы в АЧХ на заданное количество дБ с помощью параметра Gain. Частота настройки определяется параметром Frequency. Параметр Quality определяет ширину полосы среза.

Low Shelf – низкочастотная полка или шельф. Этот фильтр, ослабляет или усиливает сигналы на частотах НИЖЕ порога, определяемого параметром Frequency. Параметр Gain определяет уровень ослабления или усиления частот ниже частоты среза. Частоты выше АЧХ фильтра останутся без изменений.

High Shelf - высокочастотная полка или шельф. Этот фильтр, ослабит или усилит сигналы на частотах ВЫШЕ порога, определяемого параметром Frequency. Параметр Gain определяет уровень ослабления или усиления частот выше частоты среза. Частоты ниже АЧХ фильтра останутся без изменений.

![](_page_11_Figure_9.jpeg)

Модуль динамической обработки шумовой гейт или просто гейт, предназначен для удаления звукового сигнала уровень которого ниже заданного порога - Threshold. Он очень часто используется для подавления шума в паузах.

Гейт пропускает сигнал только тогда,

когда его уровень выше установленного порога (Threshold): гейт "открыт". Если сигнал ниже порогового значения (Threshold), гейт его не пропустит (или значительно ослабит): гейт "закрыт". Гейт используется тогда, когда уровень "полезного сигнала" выше уровня "шума". Его порог устанавливается выше уровня "шума" и поэтому, когда

![](_page_11_Picture_12.jpeg)

![](_page_12_Picture_1.jpeg)

нет "полезного сигнала" (выше порога) гейт закрыт. Гейт не очищает сигнал от шума. Когда гейт открыт оба сигнала проходят через него, будь то "полезный сигнал" или "шум".

#### Параметры:

Ratio (соотношение) - величина ослабления сигнала, когда гейт закрыт. Часто этот параметр установлен на полное подавление, то есть сигнал не проходит через гейт, когда он закрыт. Но в некоторых случаях полное ослабление может не устраивать, и диапазон может быть изменён.

Threshold (порог) - порог устанавливает уровень, при котором гейт открывается (пропускает сигнал). Он устанавливается выше уровня шума, но ниже уровня полезного сигнала.

Attack (атака) - устанавливает количество времени (мс), необходимое для того, чтобы гейт из закрытого состояния перешёл к полностью открытому. При очень быстром времени атаки, как только уровень сигнала становится выше порога, создаётся резкий режущий звук, медленная атака создаёт плавный переход из закрытого состояния к открытому, но из-за медленного времени атаки в словах могут "съедаться" резкие первые буквы, такие как Т, К.

Release (восстановление) - устанавливает количество времени (мс), необходимое для того, чтобы гейт из открытого состояния перешёл к полностью закрытому. При очень быстром времени восстановления, как только уровень сигнала падает ниже порога, создаётся резкий режущий звук, медленное восстановление создаёт плавный переход из открытого состояния к закрытому, похожее на медленное затухание.

![](_page_12_Figure_8.jpeg)

Модуль компрессор - используется для уменьшения динамического диапазона звукового сигнала, иными словами, компрессор уменьшает разницу между самыми тихими и самыми громкими звуками.

Компрессор автоматически контролирует громкость. Понижающая компрессия уменьшает громкость

громких звуков, которые находятся выше определённого порога, а звуки, находящиеся ниже этого порога, остаются неизменными. Сжатие может улучшить слышимость звука в шумных местах, где фоновый шум может скрывать тихие звуки. В то время как громкие звуки будут находится на комфортном для прослушивания уровне, тихие будут не слышны, и если просто повысить общую громкость, то тихие звуки станут слышны, но громкие станут слишком громкими. Если к этому звуку применить компрессию снижающую уровень громких звуков, то общий уровень громкости может быть увеличен до того уровня, когда будут слышны тихие звуки, и в то же время громкие будут не слишком

![](_page_12_Picture_12.jpeg)

![](_page_13_Picture_1.jpeg)

#### громкими. Параметры:

Ratio (соотношение) - определяет соотношение входящего/выходящего сигналов, превышающих порог (Threshold). Например, соотношение 3:1 означает, что сигнал превышающий порог на 3 дБ, сожмётся до уровня 1 дБ выше порога.

Threshold (порог) - это уровень, выше которого происходит сжатие сигнала, устанавливается в дБ.

Компрессор может обеспечить определенную степень контроля над тем, как быстро он действует:

Attack (время атаки) - это период времени, в течение которого компрессор снижает громкость до уровня, который определяется соотношением (Threshold и Ratio). Срабатывает в случае превышения сигналом порогового значения (Threshold), и, ещё в том случае, если каждый последующий сигнал выше уровня громкости предыдущего сигнала.

Release (время восстановления) - это период, в течение которого компрессор прекращает сжатие, увеличивая громкость сигнала до его начального уровня. Этот параметр начинает действовать сразу после завершения этапа атаки. Каждый раз, когда после сжатого сигнала звучит следующий, который ниже порога Threshold или выше, но ниже уровня громкости предыдущего сигнала, тогда вместо этапа Атаки срабатывает этап Восстановления на каждый такой последующий сигнал, и компрессор перестает сжимать в соответствии с временем восстановления (Release). Будет ли компрессор сжимать во время периода восстановления (Release) или нет, зависит от времени за которое прекращается сжатие (параметра Release). Если в период восстановления (Release) сигнал сжимается, то данный сигнал первоначально сожмется на столько дБ, на сколько дБ сжался предыдущий. Только в таких случаях может быть сжат звук, который ниже порога Threshold.

Параметры атаки и восстановления регулируются в зависимости от скорости изменения громкости сигнала.

Type Soft/Hard (тип мягкое/жесткое колено) - колено управляет изгибом компрессии на пороговом значении, оно может быть острым или округлым. Мягкое колено медленно увеличивает соотношение сжатия, и в конечном итоге достигает сжатия заданного пользователем, оно уменьшает заметность перехода от несжатого сигнала к сжатому, особенно для более высокого соотношения, где переход более заметен. При жёстком колене компрессия начинается и прекращается резко, что делает её более заметной.

Knee – доступно только для мягкого колена, определяет плавность сгиба колена.

![](_page_14_Picture_1.jpeg)

![](_page_14_Picture_217.jpeg)

Модуль лимитер – используется для ограничения динамического диапазона, когда сигнал поднимается выше установленного значения Maximum Amplitude. **B** большинстве случаев используется для предотвращения перегрузки

(клиппинга) и подавления кратковременных всплесков уровня (пиков), при выравнивании динамики сигнала. Как правило, лимитер применяется при увеличении входного уровня на значение Input Boost, данная техника увеличивает общий уровень сигнала, не допуская при этом искажений.

#### Параметры:

Attack (время атаки) - это период времени, в течение которого лимитер снижает громкость до уровня, определяемого параметром Max Amplitude.

Release (время восстановления) - устанавливает время (в мс), необходимое для того чтобы уровень сигнала восстановился до начального уровня.

Hang time – устанавливает время (в мс) удержания уровня сигнала после завершения этапа атаки, прежде чем начать этап восстановления.

Input Boost (предусиление на входе) – предварительное усиление входного сигнала до обработки лимитиром.

Maximum Amplitude (максимальная амплитуда) - устанавливает максимальную амплитуду сигнала на выходе лимитера.

![](_page_14_Figure_11.jpeg)

Модуль параметрического эквалайзера с графическим отображением суммарной АЧХ (белая полоса) и АЧХ каждого эквалайзера. Для каждой полосы осуществляется независимая друг от друга установка всех параметров, а именно центральной частоты (FREQ), ширины полосы (BW) и величины подъема/завала АЧХ – вертикальный слайдер. Нажатие правой клавиши мыши на любом элементе

![](_page_14_Picture_13.jpeg)

![](_page_15_Picture_1.jpeg)

управления эквалайзерами, сбросит значение в положение по умолчанию. Таким образом, при использовании параметрического эквалайзера Вы можете подобрать нужную частоту и точно её отрегулировать.

В модуле эквалайзера используется 3 типа фильтров: Low Shelf (крайний левый), High Shelf (крайний правый), Peaking (колоколообразный – 8 шт.). Их принцип работы идентичен фильтрам, описанным в модуле Filters.

![](_page_15_Picture_211.jpeg)

параметром Mic gain на лицевой панели программы - , если микрофонный сигнал на входе АРУ слишком слабый, то может потребоватья увеличить параметр Mic gain. Т.к. АРУ имеет линию задержки, которая зависит от параметра Attack, то увеличение времени атаки увеличивает время задержки.

#### Параметры:

Attack – время ослабления сигнала, это значение определяет как быстро АРУ уменьшит амплитуду громкого сигнала до значения Maximum Amplitude.

Release – время восстановления сигнала, это значение определяет как быстро АРУ увеличит амплитуду громкого сигнала до значения не превышающего Maximum Amplitude.

Hang time – устанавливает время (в мс) удержания уровня сигнала после завершения этапа атака, прежде чем начать этап восстановления.

Maximum Amplitude (максимальная амплитуда) - устанавливает максимальную амплитуду сигнала на выходе АРУ.

![](_page_15_Figure_11.jpeg)

Модуль клиппера (сlipping — ограничение, отсечение), это одна из разновидностей

![](_page_15_Picture_13.jpeg)

![](_page_16_Picture_1.jpeg)

искажения формы сигнала, которое происходит при превышении выходным напряжением максимально допустимого уровня. На осциллографе выглядит как ограничение верхушек сигнала. На слух выражается в появлении «шипения» и «треска». Клиппер уменьшает пик-фактор сигнала и увеличивает среднюю мощность, но искажает сигнал.

#### Параметры:

Threshold (порог) - это уровень, выше которого происходит ограничение сигнала, устанавливается в дБ.

Type Soft/Hard (тип мягкое/жесткое колено) - колено управляет изгибом клиппера на пороговом значении, оно может быть острым или округлым. Мягкое колено производит мягкий переход к клиппированному сигналу. При жёстком колене срез происходит резко, что делает его более заметным.

Knee - доступно только для мягкого колена, определяет плавность сгиба колена.

Output gain - регулировет амплитуду аудио сигнала на передачу после обработки, но перед модулятором.

![](_page_16_Picture_8.jpeg)

Модуль Profile сделан для сохранения настроек всего модуля передатчика в отдельный профиль, независимый от общего профиля программы. Вы можете загружать настройки для данного модуля с помощью клавиши Import, выбрав соответствующий сохраненный файл, и сохранять профили в отдельный файл с помощью клавиши Export. Для того, чтобы добавить новый профиль, нужно ввести уникальное название в окно ввода и нажать кнопку Enter. Можно удалить выбранный профиль, нажмите кнопку «удалить» -  $\blacksquare$ 

Save for each microphone – активируйте данную функцию что бы сохранять настройки меню PROC отдельно для каждого микрофона. Если функция не активна, то все настройки применяются ко всем микрофонам.

![](_page_17_Picture_1.jpeg)

EiB - показать на панораме маркеры КВ станций из базы EiBi. Наведите курсор

![](_page_17_Picture_3.jpeg)

мыши на частоту станции, и Вы увидите ее имя.

**• <sup>10</sup> -** запись IQ-файлов необходима для сохранения всей полосы принимаемого сигнала на панораме. Файл сохраняется в папку "C\Users\User\ExpertSDR2\wave".

**SKM** - кнопка включения CW Скиммера (подробнее в разделе [2.8\)](#page-65-0).

**SM** - кнопка включения большого S-метра. Окно S-метра может быть отделено от

![](_page_17_Picture_8.jpeg)

основного окна программы и перемещено в любое место на экране.

- нажмите эту кнопку что бы отчистить панораму от всех отображаемых спотов.

Когда Вы включаете режим NFM, появляются три дополнительные кнопки:

![](_page_17_Figure_13.jpeg)

- кнопка Burst Tone. В некоторых случаях работа репитера прекращается спустя некоторое время – репитер уходит в режим «сна». Для того чтобы вывести его из режима «сна» требуется послать Burst тон определенной частоты в течении некоторого времени (общепринятое значение частоты тона 1750 Гц, но может

отличаться в некоторых репитерах).

В выпадающем меню Вы можете настроить Timeout и Frequency сигнала.

«Галка» Remain in TX – установите для того что бы оставаться на «передаче» после окончания периода timeout.

Для формирования Burst тона:

- 1. Установите вид модуляции NFM.
- 2. Установите частоту тона.

![](_page_17_Picture_21.jpeg)

![](_page_18_Picture_1.jpeg)

3. Установите нужное время передачи тона TIMEOUT, достаточное для используемого репитера.

4. Нажмите на кнопку BURST TONE.

Трансивер отправит ЧМ сигнал с Вашими настройками.

стсss  $\vert \textbf{v} \vert$  - Система шумоподавления, кодированная непрерывным тоном. В некоторых случаях требуется открывание шумоподавления при помощи тонов CTCSS.

Вы устанавливаете уровень CTCSS относительно Вашего голосового сигнала.

Для работы в режиме CTCSS:

![](_page_18_Picture_219.jpeg)

1. Установите вид модуляции NFM.

2. Установите частоту тона открывания приемника вводом с клавиатуры в поле RX TONE.

2.а. Установите частоту тона открывания передатчика вводом с клавиатуры в поле TX TONE.

3. Нажмите одну из кнопок RX/TX, RX ONLY, TX ONLY:

RX/TX – кнопка работы CTCSS в режиме приема и передачи.

RX ONLY - кнопка работы CTCSS только в режиме приема.

TX ONLY - кнопка работы CTCSS только в режиме передачи.

4. Установите (если необходимо) нужный уровень тона.

По умолчанию, 15% - общепринятое значение для этого режима.

- 5. Нажмите кнопку CTCSS для активации режима CTCSS.
- 6. Принимайте сигналы с CTCSS тоном.

≑

6.а. Нажмите на кнопку РТТ микрофона для передачи своего сигнала CTCSS тоном.

7. Отпустите кнопку РТТ для перехода в режим приема.

**RPTR** - кнопка включения разноса передающей частоты для работы через репитер. Эта функция обычно применяется на диапазонах 10М, 6М, 2М и 70см.

Shift: -600.00 kHz

- в выпадающем меню Вы можете настроить разнос частоты.

Включите разнос передающей частоты для работы через репитер. Суб-приемник отображает частоту передачи, а основной приемник отображает частоту приема.

Когда Вы включаете режим WFM, появляется одна дополнительная кнопка:

Stereo - когда функция активна, программа автоматически определяет «силу» станции и позволяет слушать ее в режиме stereo.

- кнопки Воспроизведение/Запись. Эта функция позволяет записывать

![](_page_18_Picture_30.jpeg)

![](_page_19_Picture_1.jpeg)

принимаемый радио сигнал и немедленно проигрывать его через IQ плеер нажатием правой клавиши мыши по кнопке Play. Также Вы можете передавать записанный аудио файл в эфир нажатием левой клавиши мыши по кнопке Play.

RF: - регулировка усиления АРУ приемника (Автоматическая Регулировка Усиления на классических трансиверах). Уровень RF запоминается по частотным диапазонам.

Drive:

Tune:

- регулировка выходной мощности.

тональной передачи.

Mic PC  $\mathbf{v}$  |

 - регулировка уровня усиления микрофона. В режиме CW она меняется на кнопку Speed и дублирует функциональность BreakIn.

![](_page_19_Picture_246.jpeg)

в выпадающем меню Вы можете выбрать: Mic1, Mic2 – микрофоны трансивера, Mic PC – микрофон ПК. Для тонкой настройки микрофона ПК откройте: Настройки> вкладка Міс (подробнее в разделе [2.1.2\)](#page-33-0).

I- регулировка выходной мощности трансивера в режиме

Также в данном меню Вы можете включить функцию Enable Mic AGC. Для тонкой настройки АРУ микрофона ПК откройте: Настройки> вкладка Mic> AGC.

Примечание! Помните, что отключение MIC АРУ может привести к искажению сигнала и появлению помех на соседних станциях.

Панель режимов модуляции:

AM SAM DSB LSB USB CW NFM WFM SPEC DIGL DIGU DRM

AM - Амплитудная модуляция.

SAM - Амплитудная модуляция с автоподстройкой частоты.

**DSB** - Две полосы с подавленной несущей.

**LSB** - Одна (нижняя) боковая полоса с подавленной несущей.

**USB** - Одна (верхняя) боковая полоса с подавленной несущей.

**СШ** - Телеграфная модуляция. Всегда включен CW-U, для всех бэндов. Он не переключаемый.

![](_page_19_Picture_21.jpeg)

**WFM** - Широкополосная (вещательная) FM, поддерживается прием стереосигналов.

**SPEC** - Квадратуры приемника без демодуляции. Идея в том, чтобы принимать чистый сигнал, а затем передавать его специальным устройствам, через кабель подсоединенный к аудио выходу PHONES трансивера или аудио выходу ПК, с

![](_page_19_Picture_24.jpeg)

![](_page_20_Picture_1.jpeg)

особыми возможностями по демодуляции.

DIGL **D** - Одна (нижняя) боковая полоса с подавленной несущей (для работы в цифровых видах связи). Подключите к программе трансивера дополнительное программное обеспечение (не входит в комплект поставки) для работы в цифровых видах связи.

**DIGU** - Одна (верхняя) боковая полоса с подавленной несущей (для работы в цифровых видах связи). Подключите к программе трансивера дополнительное программное обеспечение (не входит в комплект поставки) для работы в цифровых видах связи.

**DRM** - Фильтр 10 кГц с частотой ПЧ 5 кГц для работы с внешним декодером DRM сигналов. Подключите к программе трансивера дополнительное программное обеспечение (не входит в комплект поставки) для работы в DRM сигнала.

160M 80M 40M 20M 17M **15M**  $12M$ 10M 6M 30M **GEN** 

160M – 6M – Любительские диапазоны.

GEN – За пределами любительских диапазонов.

#### <span id="page-20-0"></span>1.2.2. Индикаторы частоты и S-метра

![](_page_20_Figure_10.jpeg)

В основном данная панель состоит из индикаторов, таких как частоты VFO A/B, уровень сигнала на антенном входе (S-метр) и нескольких кнопок управления.

Элементы отображения:

![](_page_20_Figure_13.jpeg)

Индикатор частоты VFO B (суб-приемник).

Примечание! Вы не услышите звук VFO B если он за пределами панорамы.

Панель управления Суб-приемником:

SubRX  $B->A$   $A->B$   $B<->A$ 

SubRX – Включить Суб-приемник. Если Вы хотите слушать частоты VFO A и VFO B одновременно, используйте Суб-приемник.

- 1. Включите Суб-приемник нажав на кнопку SubRX
- 2. Установите нужную частоту VFO B.
- 3. Слушайте частоты VFO A и VFO B одновременно.

![](_page_21_Picture_1.jpeg)

Примечание! Красная линия настройки приемника VFO A значит, что в режиме субприемника Вы будете передавать на частоте VFO A.

Для того что бы передавать на частоте суб-приемника нажмите кнопку TX.

![](_page_21_Picture_4.jpeg)

Вы можете переключать управление «указать и щелкнуть» на панораме между приемниками VFO A и VFO B, нажатием колесика мыши. Вы будете управлять тем приемником, который соответствует по цвету курсору мыши. Когда Вы меняете частотный диапазон суб-приемник выключается.

B>A – назначить частоту VFO B на VFO A

A>B – назначить частоту VFO A на VFO B

B<>A – поменять частоты между VFO A и VFO B

![](_page_21_Picture_9.jpeg)

Индикатор частоты VFO A (основной приемник).

Блок управления основным приемником:

LOCK – заблокировать настройку VFO A по частоте **LOCK** 

SAVE **SET • SAVE - сохранить нынешнее состояние частоты и типа модуляции VFO А в** панели памяти.

![](_page_21_Picture_14.jpeg)

SET – ручной ввод частоты для VFO A или VFO B

![](_page_21_Picture_16.jpeg)

VFO A/TX, VFO B/TX – Работа с разносом частоты (SPLIT) позволяет вести прием на частоте VFO A, а передачу на частоте VFO B в режиме SPLIT не

ведется.

![](_page_22_Picture_1.jpeg)

![](_page_22_Picture_2.jpeg)

Кнопки навигации. Ячейки быстрой памяти автоматически заполняются частотами, если приемник стоит на одной частоте дольше секунды. После Вы можете переключаться между данными частотами вперед-назад, как в интернет браузере. Максимум 16 ячеек.

LOCK SAVE SET?

Индикатор стеков настроек по диапазону (только VFO A). Каждый слот памяти запоминает частоту, вид модуляции и

настройки фильтра. Каждый частотный диапазон имеет три слота памяти. Последовательные нажатия на кнопку частотного диапазона будут менять доступные слоты по кругу. Это удобно для быстрой смены частоты и вида модуляции внутри одного частотного диапазона. Для изменения слота памяти:

- 1. Выберите необходимый частотный диапазон.
- 2. Измените частоту (внутри выбранного диапазона), вид модуляции и фильтр до необходимых настроек.
- 3. Нажмите на кнопку диапазона еще раз для сохранения значений.

$$
\begin{array}{c|cccc}\n-139.9d\text{Bm} & -100 & -80 & -60 & -40 & -20 & 0 \\
+ & + & + & + & + & + & + & + & + & + & + & + \\
51 & S3 & S5 & S7 & S9 & +20 & +40 & +60 & +80 & +100\n\end{array}
$$

S-метр – по умолчанию эта шкала отображает силу сигнала в полосе фильтра. Шкала имеет две единицы измерений: в S-единицах и в дБм.

Сила сигнала отображается в дБм на мВ в левом верхнем углу S-метра.

В режиме передачи выходная мощность отображается в Ваттах и КСВ антенны.

Нажмите правую кнопку мыши на S-метре и выберите вид отображения для приема или передачи:

![](_page_22_Picture_15.jpeg)

![](_page_22_Picture_16.jpeg)

Вид ADC показывает силу сигнала в каждом квадратурном канале (двойная шкала) в режиме приема.

В режиме передачи MIC-метр показывает уровень сигнала микрофона. В режиме Power/SWR будут отображаться индикатор мощности и КСВ.

#### Для работы в режиме SPLIT:

- 1. Активируйте режим SPLIT нажатием на кнопку TX возле индикатора частоты VFO B для перехода на передачу на этой частоте. Горящий красный индикатор в окне программы означает режим SPLIT включен.
- 2. Установите нужную частоту передачи (VFO B) в режиме SPLIT. Отключите режим SPLIT нажатием на кнопку TX второй раз.

![](_page_23_Picture_1.jpeg)

Примечание! При работе в режиме CW с функцией BREAK IN трансивер автоматически перейдет в режим передачи на частоте VFO B при нажатии на телеграфный ключ.

При работе в цифровых видах связи трансивер автоматически перейдет в режим передачи на частоте VFO B при поступлении сигнала PTT через CAT-систему или отдельный COM-порт.

#### Работа в режиме SPLIT и Суб-приемника.

В некоторых случаях требуется работать в режиме передачи с разносом частоты SPLIT и одновременно прослушивать частоту передачи (VFO B), т.е. использовать Суб-приемник.

Для включения такого режима:

- 1. Активируйте режим SPLIT нажатием на кнопку TX возле индикатора частоты VFO B. Горящий красный индикатор в окне программы означает режим SPLIT включен.
- 2. Включите режим Суб-приемника нажатием кнопки **веляти в окне программы**. Горящий зеленый индикатор в окне программы означает Суб-приемник включен.
- 3. Установите необходимую частоту передачи (VFO B).
- 4. Прослушивайте частоту VFO A и VFO B одновременно.

Примечание! Красная линия настройки Суб-приемника означает что Вы будете передавать на частоте VFO B.

Вы можете переключать статус передачи между VFO A и VFO В нажатием на RX индикатор возле линии настройки каждого VFO.

![](_page_23_Figure_13.jpeg)

# <span id="page-23-0"></span>1.2.3. Панель управления DSP

 $\blacktriangleright$  - Расстройка по приему.  $RTT$ 

![](_page_23_Picture_17.jpeg)

Rit offset: 5375 Hz Reset

Расстройка в режиме приема RIT означает, что передача

сообщения будет вестись на частоте настройки, а прием в стороне на значение расстройки. Область действия расстройки обозначается полупрозрачной областью на графике спектра. Частота настройки и передачи обозначается красной линией.

Частота приема обозначается зеленой линией настройки приемника с прилегающим

**Expert Electronics** 24 2018

![](_page_24_Picture_1.jpeg)

к ней фильтром приемника (на картинке показан режим USB).

В выпадающем меню Вы можете установить частоту расстройки в Гц. Reset – сбрасывает расстройку до ноля.

Вы можете ввести частоту расстройки в поле ввода с клавиатуры или нажав на необходимой частоте на графике спектра. В то же время следующие значения будут отображаться под индикатором частоты основного приемника:

![](_page_24_Figure_5.jpeg)

RIT: - расстройка частоты.

L: и H: - частоты нижнего и верхнего краев фильтра.

O: - частота указателя мыши внутри фильтра.

Для изменения полосы фильтра: наведите курсор мыши на край фильтра, он подсветится, после потяните край левой кнопкой мыши.

Когда включен режим RIT, настройка частоты немного меняется:

Зажмите левую кнопку мыши внутри приемного фильтра для перемещение его по панораме.

Зажмите правую кнопку мыши внутри приемного фильтра для перемещения всей панорамы вместе с фильтром.

Зажмите среднюю кнопку мыши внутри приемного фильтра, затем выведете курсор мыши за пределы фильтра, индикатор O: покажет разницу частоты между курсором и приемным фильтром.

Примечание! Если расстройка RIT не была сброшена, когда Вы выключите RIT его состояние будет сохранено. Когда Вы включите RIT в следующий раз, значение расстройки будет равняться прошлому значению.

 $\overline{XII}$  - Расстройка по передаче.

14.100

Расстройка в режиме передачи XIT означает, что прием сообщения будет вестись на частоте настройки, а передача в стороне на значение расстройки. Область действия расстройки обозначается полупрозрачной областью на графике спектра. Частота настройки и приема обозначается зеленой линией настройки. Частота передачи обозначается красной линией настройки передатчика с прилегающим к ней фильтром передатчика (на

![](_page_24_Picture_17.jpeg)

![](_page_25_Picture_1.jpeg)

Off Off Long Slow Med Fast User

картинке показан режим USB).

Работа с XIT идентична работе с RIT.

AGC: Off - Меню режимов АРУ.

В выпадающем меню Вы можете выбрать режим АРУ приемника:

OFF – АРУ выключено.

LONG – Долгое АРУ (примерно 750 мс). Рекомендуется для телефонных видов связи.

SLOW – Медленное АРУ (примерно 500 мс). Рекомендуется для телефонных и цифровых видов связи.

MED – Среднее АРУ (примерно 250 мс). Рекомендуется для телеграфных и цифровых видов связи.

FAST – Быстрое АРУ (примерно 100 мс). Рекомендуется для телеграфных и цифровых видов связи.

USER – Пользовательское АРУ (по умолчанию самое медленное 1000 мс).

Примечание! От настроек АРУ зависит качество принимаемого сигнала. Будьте внимательны при выборе режима АРУ и при самостоятельной настройке параметров АРУ.

![](_page_25_Picture_13.jpeg)

Функции DSP:

 $NR$  $NB1$  $NB2$ **ANF** APF R.EQ T.EQ BIN **DSE** 

R.EQ - включить эквалайзер на прием (включен на картинке).

![](_page_26_Picture_1.jpeg)

**T.EQ** - включить эквалайзер на передачу (включен на картинке).

**BIN** - режим псевдо-стереозвучания (в одном из каналов телефонов сигнал будет сдвинут по фазе на 90 градусов).

 $NR$ - адаптивный фильтр шумоподобных помех, позволяет очистить сигнал от помех.

NB<sub>1</sub> - фильтр импульсных помех с аппроксимацией - алгоритм 1.

NB<sub>2</sub> - фильтр импульсных помех с аппроксимацией - алгоритм 2.

Примечание! Алгоритмы NB1 и NB2 различаются. Пробуйте каждый из них для наилучшего подавления импульсных помех. Шумоподавители NB1 и NB2 можно использовать одновременно.

**ANF** - Автоматический нотч фильтр. Адаптивный режекторный фильтр периодических сигналов/помех - узкополосные, несущие, телеграфные и пр. сигналы.

Примечание! Если помехи нет, то ANF может незначительно влиять на качество приема полезного сигнала. Выключайте ANF если в нем нет необходимости.

**APF** - Аналоговый пик-фильтр образует в полосе пропускания телеграфного фильтра колоколообразную АЧХ.

**DSE** - алгоритм панорамного звучания принимаемых в полосе фильтра телеграфных сигналов в зависимости от их расположения в полосе приема: - если принимаемый телеграфный сигнал попадает в полосу приемного фильтра и находится ниже частоты настройки, то он будет громче звучать в левом наушнике; - если принимаемый телеграфный сигнал попадает в полосу приемного фильтра и находится выше частоты настройки, то он будет громче звучать в правом наушнике; - принимаемый телеграфный сигнал попадает в полосу приемного фильтра и находится по центру частоты настройки, то он будет звучать в обоих каналах наушников.

#### Предустановки полосы приемного фильтра зависят от вида модуляции:

- AM, SAM, DSB, NFM (3 – 16 kHz);

3K 3.5K 4K 5K 6K 8K 10K 12K 16K User

- LSB, USB, DIGL, DIGU (1.8 – 3.5 kHz);

1.8K 2K 2.2K 2.5K 2.7K 2.9K 3.0K 3.3K 3.5K User

- CW (50 – 1200 Hz);

250 400 500 650 800 1000 1200 User 50 100

![](_page_27_Picture_1.jpeg)

#### - WFM (50 – 310 kHz);

80K 110K 120K 150K 180K 240K 280K 310K User **50K** 

**10K** - DRM (имеет одну фиксированную полосу 10 kHz);

User - пользователь может настраивать полосу приемного фильтра самостоятельно (возможно в любом виде модуляции кроме DRM).

# <span id="page-27-0"></span>1.2.4. Описание панорамы

![](_page_27_Figure_7.jpeg)

Панорама состоит из двух частей: 1) График спектра и 2) График «водопада».

# <span id="page-27-1"></span>1.2.4.1. График спектра

![](_page_27_Figure_10.jpeg)

В этом окне отображается мгновенный спектр частот в полосе от 48 до 960 кГц (переключается пользователем). Внутри этого окна находится фильтр приёмника, при помощи которого мы настраиваемся на станции и слышим их.

С левой стороны графика спектра расположена вертикальная шкала, на которой виден уровень мощности сигналов в эфире. Единицы измерения dBm — децибел на милливатт. Синяя полоса сверху показывает пределы любительского диапазона.

Красная вертикальная линия показывает частоту приёмника. Справа от красной линии отображается частота приемника, с точностью до одной десятой Герца (можно выключить в меню Настройки). Под частотой приемника вы можете видеть уровень сигнала в полосе фильтра, на шкале S-метра (можно выключить в меню Настройки). Полоса приемного фильтра отображается как полупрозрачная серая область. Вы можете прослушивать станции, попадающие в данную область.

![](_page_27_Picture_14.jpeg)

![](_page_28_Picture_1.jpeg)

Спектр отображается просто как линия на графике спектра, но также он может иметь заливку. В меню Настройки вы можете изменить тип отрисовки спектра, цвет линии, цвет заливки, прозрачность и т.д. (подробнее в разделе [2.3.2\)](#page-49-0).

#### <span id="page-28-0"></span>1.2.4.1.1. Масштабирование графика спектра

Наведите курсор мыши на вертикальную шкалу, появится рука. Зажмите правую кнопку мыши, затем двигая мышь вниз/вверх измените масштаб dBm шкалы или зажмите левую кнопку мыши и двигая ее вниз/вверх измените уровень спектра.

![](_page_28_Figure_5.jpeg)

Между графиком спектра и графиком «водопада» находится шкала частот. Наведите курсор мыши на горизонтальную шкалу, появится рука. Зажмите правую кнопку мыши, затем двигая мышь влево/вправо измените масштаб панорамы или зажмите левую кнопку мыши и двигая ее вниз/вверх измените отношение графиков спектра и «водопада» по отношению друг к другу.

![](_page_28_Figure_7.jpeg)

![](_page_29_Picture_1.jpeg)

Масштабирование панорамы происходит относительно позиции Зума.

![](_page_29_Figure_3.jpeg)

Вы можете изменить позицию Зума двумя способами:

- 1. Зажмите левую кнопку мыши на треугольнике Зума и двигайте его влево/вправо,
- 2. Нажмите колесиком мыши на шкале.

# <span id="page-29-0"></span>1.2.4.1.2. Настройка частоты

Есть несколько способов по настройке частоты на графике спектра:

Быстрая настройка кликом мыши в нужное место по прицелу курсора мыши. Наведите курсор мыши в нужное место на графике спектра или водопада, затем кликните левой кнопкой мыши по выбранной на экране точке - фильтр приёмника переместится в данную позицию.

Перемещением фильтра приемника по графику анализатора спектра. Разместите курсор мыши примерно в середине полосы пропускания фильтра приемника, нажмите левую кнопку мыши и, удерживая ее, потащите фильтр приемника - фильтр приемника будет перемещаться по панораме вслед за курсором мыши. Отпустите левую кнопку мыши при попадании сигнала в створ фильтра фильтр приемника останется на частоте в месте отпускания.

Перемещение спектра частот (фильтр стоит на месте). Нажмите правой кнопкой мыши по любой части спектра или водопада и, удерживая ее, двигайте спектр частот до попадания нужного участка в створ фильтра. Настройка производится с точностью, указанной в меню «Шаг».

Перемещением фильтра приемника вместе со спектром (частота настройки сохранится). Разместите курсор мыши примерно в середине полосы пропускания фильтра приемника, нажмите правую кнопку мыши и, удерживая ее, потащите фильтр приемника - фильтр приемника будет перемещаться по панораме вместе со спектром частот вслед за курсором мыши. Отпустите правую кнопку мыши для остановки перестройки.

Вращение колеса мыши. Наведите курсор мыши в любое место графика спектра или водопада и покрутите колесо мыши вперед - частота настройки приемника будет

![](_page_29_Picture_14.jpeg)

![](_page_30_Picture_1.jpeg)

увеличиваться с с шагом STEP. Наведите курсор мыши в любое место графика спектра или водопада и покрутите колесо мыши назад - частота настройки приемника будет уменьшаться с шагом STEP.

Кликом мыши по разряд у шкалы частотомера. Наведите курсор мыши на нужный разряд шкалы частотомера и кликните левой кнопкой мыши - значение разряда шкалы увеличится на один.

Вращением колеса мыши на разряде шкалы частотомера. Наведите курсор мыши на нужный разряд шкалы частотомера и покрутите колесом мыши вперед - значение разряда шкалы увеличится. Наведите курсор мыши на нужный разряд шкалы частотомера и покрутите колесом мыши назад - значение разряда шкалы уменьшится.

Кликом колеса мыши по разряд у шкалы частотомера. Наведите курсор мыши на нужный разряд шкалы частотомера и кликните колесом мыши - значения более младших разрядов шкалы обнулятся.

Синхронная настройка частоты кликом по бэндскопу. Наведите курсор мыши в нужное место на графике спектра или водопада широкообзорного бэндскопа, затем кликните левой кнопкой мыши по выбранной на экране точке - фильтр приёмника переместится в данную позицию.

#### <span id="page-30-0"></span>1.2.4.2. График «водопада»

![](_page_30_Figure_8.jpeg)

График "Водопада" - развернутый во времени спектр частот в формате: яркость амплитуда, по горизонтали - частота, по вертикали - время. Оптимальные настройки установлены по умолчанию, но вы можете изменить их по своему усмотрению (подробнее в разделе [2.3.3\)](#page-51-0).

# <span id="page-30-1"></span>1.3. Панель состояния

![](_page_30_Picture_163.jpeg)

На панели состояния отображаются следующие параметры (слева на право):

- Размер окна программы ExpertSDR2 в пикселях;
- Загрузка процессора ПК в процентах;
- Температура внутри трансивера;

![](_page_31_Picture_1.jpeg)

- Желтый треугольник, в случае включения режима BreakIn при работе в CW или SSB модуляции.
- Всемирное координированное время (UTC);
- Текущая дата;
- Местное время.

![](_page_32_Picture_1.jpeg)

# <span id="page-32-0"></span>2. Тонкие настройки программы ExpertSDR2

Для тонких настроек программы ExpertSDR2 откройте меню Настроек нажатием на кнопку Настройки в верхнем правом углу окна программы.

![](_page_32_Picture_4.jpeg)

#### Примечание!

- Если вы изменили какое-либо значение в меню, и работа функции вас не устроила, а исходное значения вы забыли, то можно сбросить все значения настроек до заводских значений нажатием кнопки «Сброс». Это же относится и к некоторым пунктам меню во вложенных категориях настроек, где присутствует кнопка сброса.

- Проверить внесённое изменение в работу той или иной функции, можно не закрывая окна настроек. Для этого достаточно нажать кнопку «Применить». - Если параметры внесённых изменений вас устраивают и больше изменять ничего не требуется, то можно закрыть меню настроек нажав кнопку «ОК».

ВНИМАНИЕ! Мы рекомендуем вам внимательно изучить данную секцию мануала, т.к. многие настройки имеют скрытые меню.

#### <span id="page-32-1"></span>2.1. Меню Device

В меню Device расположены настройки аппаратного обеспечения и программных функций обработки сигналов.

# <span id="page-32-2"></span>2.1.1. Настройки устройства

![](_page_32_Picture_12.jpeg)

Левая область меню Device выделена под настройку основных системных функций взаимодействия программы трансивера с аппаратной начинкой.

Устройство – меню выбора типа трансивера. Показывает, что программа ExpertSDR2 работает в режиме SunSDR2QRP.

Serial - отображает серийный номер подсоединенного устройства.

SDR Address – физический статический IP-адрес

Expert Electronics and the state of the state of the state of the state of the state of the state of the state of the state of the state of the state of the state of the state of the state of the state of the state of the 2018

![](_page_33_Picture_1.jpeg)

трансивера, по умолчанию 192.168.16.200.

SDR Port – номер порта, по которому производится обмен данными, по умолчанию 50001.

![](_page_33_Picture_160.jpeg)

Sample Rate – выберете частоту дискретизации ПЧ. Соответствует полосе обзора панорамы.

Search – кнопка поиска устройств в локальной сети. При нажатии кнопки Search происходит поиск SDRтрансиверов в сети.

SDR Info – кнопка вывода серийного номера трансивера, информацию о номере прошивки микропрограммного обеспечения трансивера, номере ревизии печатной платы и установленных опциях.

Примечание! Кнопку можно использовать как один из вариантов теста связи программы с трансивером. Если связь успешно установлена – вы увидите данные о трансивере, в противном случае – ничего не отобразится.

Disable audio output – выключает аудиовыход на входе наушников.

Use RX Wide filter – установите галку для выключения полосовых фильтров и включения только 55 МГц ФНЧ для КВ диапазона и 70 МГц ФВЧ для частот выше.

Auto enable – галка автоматического выключения полосовых фильтров и включения 55 МГц ФНЧ при использовании бэндскопа и/или второго приемника на другом диапазоне или 70 МГц ФВЧ для частот выше.

Use external reference – галка включения режима синхронизации от внешнего тактового генератора 10МГц.

#### <span id="page-33-0"></span>2.1.2. Mic

На вкладке Mic находятся настройки микрофона в двух категориях: PC Microphone, AGC.

![](_page_33_Picture_161.jpeg)

В категории PC Microphone настраивается звуковая карта встроенного компьютера, к которой подключен микрофон.

![](_page_33_Picture_17.jpeg)

![](_page_34_Picture_1.jpeg)

Категория «PC Microphone» содержит следующие пункты:

Driver – выбор типа драйвера звуковой карты.

Input – выбор физического входа звуковой карты.

Channels – выбор количества используемых каналов звуковой карты.

Sample rate – частота дискретизации.

Buffer size – размер буфера.

Latency – время задержки сигнала.

# <span id="page-34-0"></span>2.1.3. VAC

Если программа ExpertSDR2 и приложения цифровых видов связи работают на одном ПК, они могут быть объединены через виртуальный аудио кабель, без проводов и звуковых карт.

![](_page_34_Picture_191.jpeg)

Для каждого программного приемника (RX1, RX2) вы можете настроить виртуальный аудио кабель на соответствующем окне Receiver 1 и Receiver 2.

Enable – «Галка» включения виртуального аудио кабеля.

Вкладка настроек VAC содержит

следующие пункты:

Driver – выбор типа драйвера аудио кабеля или звуковой карты.

Input – выбор физического входа звуковой карты или номера виртуального аудио кабеля.

Sample rate – частота дискретизации.

Buffer size – размер буфера.

Channels – выбор количества используемых каналов звуковой карты или виртуального аудио кабеля.

Latency – время задержки сигнала.

RX gain – дополнительное усиление сигнала в тракте виртуального аудио кабеля на приём в Децибелах.

TX gain – дополнительное усиление сигнала в тракте виртуального аудио кабеля на передачу в Децибелах.

![](_page_34_Picture_24.jpeg)

![](_page_35_Picture_0.jpeg)

Примечание! Прежде чем включать VAC галкой Enable убедитесь, что все настройки звуковых устройств выполнены правильно.

# <span id="page-35-2"></span><span id="page-35-0"></span>2.1.4. VOX

На вкладке VOX находятся настройки системы голосового управления режимом передачи.

Система VOX срабатывает по превышению порога Threshold речевым сигналом микрофона. Порог срабатывания настраивается индивидуально для каждого микрофона.

![](_page_35_Picture_138.jpeg)

# <span id="page-35-1"></span>2.1.5. DSP

На вкладке DSP находятся настройки АРУ и цифровой обработки сигналов приемников. В выпадающем меню можно выбрать два типа настроек:

AGC – настройки характеристик АРУ приёмника.

DSP – настройки фильтров цифровой обработки.

#### Настройки АРУ приемника

В этом пункте меню собраны тонкие настройки АРУ. Настройки АРУ разделены по скорости обработки на Долгую (Long), Медленную (Slow), Среднюю (Med), Быструю (Fast) и Произвольную (User). Каждый тип настроек находится на своей вкладке и идентичен остальным.

![](_page_36_Picture_1.jpeg)

Параметры АРУ:

![](_page_36_Picture_148.jpeg)

Slope – настройка наклона передаточной характеристики.

Attack – время нарастания сигнала, это значение определяет как быстро АРУ снизит усиление.

Decay – время отпускания сигнала, это значение определяет как быстро АРУ увеличит усиление.

Hang time – время удержания.

Threshold – порог срабатывания АРУ.

Default – Кнопка сброса параметров АРУ до заводских по умолчанию. Нажмите на кнопку Сброс если Вы выставили неверные значения АРУ и звук вам не понравился. Для каждой вкладки настроек АРУ имеется своя кнопка Сброс.

#### Настройки фильтров цифровой обработки.

В этом пункте меню собраны тонкие настройки фильтров цифровой обработки сигналов приемника. DSP – функции обработки помогают очистить принимаемый сигнал от различного вида шумов и помех. К ним относятся стандартные функции:

![](_page_36_Picture_149.jpeg)

NR – Noise Reduce, удаление «белого шума». Это специализированный адаптивный фильтр, который вырезает любые шумовые сигналы из смеси сигналов в полосе приемного фильтра.

ANF – Auto Notch filter, удаления несущих сигналов (т.н. тональников). Это специализированный адаптивный фильтр, который вырезает любые периодические

![](_page_36_Picture_15.jpeg)

![](_page_37_Picture_1.jpeg)

сигналы из смеси сигналов в полосе приемного фильтра.

Параметры функции NR и ANF:

Taps – порядок фильтра, определяет качество работы фильтра.

Delay – задержка срабатывания.

Rate – скорость срабатывания.

Leak – уровень пропускания сигнала.

APF - Аналоговый пик-фильтр для телеграфного режима. Обеспечивает более комфортный прием телеграфных сигналов за счет усиления телеграфного сигнала в центре приемного фильтра (колоколообразная АЧХ фильтра в полосе пропускания с сохранением прямоугольности за полосой пропускания).

CW APF – Аналоговый пик-фильтр для телеграфного режима:

Gain – Коэффициент усиления аналогового пик-фильтра.

Quality – Добротность аналогового пик-фильтра (угол наклона).

SSB APF – Аналоговый пик-фильтр для SSB режима:

Gain – Коэффициент усиления аналогового пик-фильтра.

Quality – Добротность аналогового пик-фильтра (угол наклона).

Frequency – Центральная частота голосового сигнала.

Filter taps – порядок приемного фильтра для SSB, AM/NFM, DIGL/DIGU, CW, по умолчанию 1537.

Чем выше этот параметр, тем круче скаты фильтров, также он увеличивает задержку прохождения сигнала. Поэтому пользователь должен самостоятельно определить оптимальные настройки для себя, между приемлемой крутизной фильтров и задержкой сигнала. Оптимальные настройки установлены по умолчанию.

Noise blanker - пороговый шумоподавитель:

Threshold NB 1 – порог срабатывания фильтра 1. Установите требуемый порог срабатывания шумоподавителя 1 в зависимости от уровня помехи.

Threshold NB 2 – порог срабатывания фильтра 2. Установите требуемый порог срабатывания шумоподавителя 2 в зависимости от уровня помехи.

Примечание! NB имеет порог, установите его так, что бы он срезал импульсные помехи, если те превышают его. Как правило, импульсные помехи это высоко

![](_page_37_Picture_22.jpeg)

![](_page_38_Picture_1.jpeg)

амплитудные <sup>и</sup> короткие во времени сигналы, с амплитудой гораздо выше чем полезный сигнал. Для корректной работы, порог должен быть установлен выше чем полезный сигнал. Если порог будет одного уровня <sup>с</sup> полезным сигналом или ниже, NB будет его резать, и вы услышите и увидите искаженный сигнал в наушниках и на панораме. Если шумы имеют белый спектр (не импульсные) <sup>с</sup> низким уровнем (ниже полезного сигнала), не используйте NB, попробуйте NR.

DSE - Цифровой эффект панорамного звучания телеграфных сигналов. Дает пространственную ориентацию в стереотелефонах слева-направо звучания телеграфных сигналов, которые расположены слева-направо в полосе фильтра. Сигнал по центру фильтра будет одинаково слышен в обоих каналах стереотелефонов.

Примечание! Эффект DSE не проявляется в монофонических телефонах.

Quality – Добротность фильтров DSE. Чем больше добротность, тем сильнее проявляется эффект.

Swap channels - Галка переключения местами левого и правого каналов приемника. Установите галку Swap channels для корректной работы эффекта DSE. При корректной работе режима, плавное увеличение частоты настройки приемника, во время приема телеграфного сигнала, дает пространственное перемещение звучания телеграфного сигнала справа налево.

WFM – Стандарт Wide FM:

USA – включите для прослушивания WFM станций в США или Южной Корее.

Сброс - кнопка возвращения настроек в первоначальное значение по умолчанию. В каждой категории настроек имеется своя кнопка Сброс. Нажмите на кнопку Сброс если вы выставили неверные значения в настройках и звук вам не понравился.

![](_page_39_Picture_1.jpeg)

# <span id="page-39-0"></span>2.1.6. TX

На данной вкладке Вы можете настраивать TX фильтр отдельно для разных видов модуляции.

![](_page_39_Picture_147.jpeg)

SSB/DIGL/DIGU/AM/DSB - категории с настройками частот нижнего и/или верхнего ската фильтра передатчика.

Low – частота нижнего ската фильтра.

High – частота верхнего ската фильтра.

Offset – сдвиг частоты. Применяется при работе в цифровых видах связи. Необходимость использования сдвига частоты определяется используемой программой цифровых видов связи. Смотрите инструкцию к своей программе цифровых видов связи.

Sync with RX – установите данный флажок для того, что бы прировнять ширину TX фильтра к ширине RX фильтра.

Tone – настройки двух тонального сигнала.

Enable – включить режим двух тональной передачи.

Frequency 1/2 – установите частоту передачи отдельно для Tone 1 и Tone 2 сигналов.

Tone 2 – включить сигнал Tone 2.

![](_page_40_Picture_1.jpeg)

NFM - категория с настройкой узкополосной ЧМ передатчика.

Deviation - девиация частоты ЧМ. Полоса ЧМ сигнала в эфире будет в два раза шире девиации.

High - частота верхнего ската фильтра НЧ сигнала перед ЧМ демодулятором. Установите необходимую полосу НЧ сигнала от ноля до верхней границы фильтра.

Voice Recorder - категория с настройкой уровня воспроизведения встроенного речевого магнитофона.

Volume for TX – Громкость воспроизведения речевого магнитофона. Необходимо отрегулировать этот параметр так, чтобы сигнал на MIC-метре достигал значений -10...-5 дБВ.

Примечание! Если записанный сигнал, который пришел из эфира, не был компрессирован на передающей стороне, то его средняя мощность будет малая меньше, чем у компрессированного сигнала. У речевого магнитофона есть собственное АРУ, оно не дает превысить максимальный предел по уровню передаваемого сигнала, чтобы избежать клиппирования. В этом АРУ установлен максимальный предел амплитуды аудиосигнала на выходе +3дБ, это позволяет оператору услышать лёгкий клиппинг сигнала на передачу при высоких значениях усиления сигнала речевого магнитофона и подобрать правильный коэффициент усиления (Volume for TX), но не теряя разборчивости сигнала, излучаемого в эфир. Пиковый порог заложенный программой - 0 дБ. Средний уровень сигнала слабее пикового примерно в 3 раза по амплитуде. Передаваемый сигнал, записанный речевым магнитофоном, передаётся в радиоэфир без обработки, то есть TX processing модуль не влияет на сигнал, воспроизводимый из магнитофона.

PA control - категория с настройкой управления внешнего УМ.

Enable PA in Tone mode - Флажок включения режима "Передачи" внешнего усилителя мощности (УМ) в режиме передачи "Несущей" трансивером (нажата кнопка Tone). Установите галку Enable PA in Tone mode для включения внешнего УМ на передачу при излучении "Несущей". Такой режим может быть полезен при настройке согласующего контура внешнего УМ.

TX Filter Taps – категория с настройками порядка передающего фильтра.

SSB - порядок фильтра в режиме SSB.

AM/NFM - порядок фильтров в режиме АМ и узкополосной ЧМ.

DIGL/DIGU - порядок фильтров в режиме DIGL и DIGU.

![](_page_41_Picture_1.jpeg)

PTT switching delay - установите время задержки между переключением трансивера с Приема/Передачи и первым закрытием реле.

Rx to Tx – время задержки для создания КВ сигнала после переключения с Приема на Передачу.

Tx to Rx – после того как Вы остановили передачу, трансивер «ждет» установленное время и затем переключается с Передачи на Прием.

Внимание! Задержки переключения PTT не активны в режиме CW, а также при телеграфировании в режиме SSB. Будьте осторожны используя внешний усилитель мощности!

# <span id="page-41-0"></span>2.1.7. CW

На вкладке CW находятся настройки дополнительных телеграфных манипуляторов.

![](_page_41_Picture_214.jpeg)

RX1, RX2 - категории содержащие идентичные настройки для приемника RX1 и RX2

Enable Additional Key - галка включения дополнительного телеграфного ключа. Установите галку Enable Additional Key для включения дополнительного ямбического телеграфного ключа, который подключен к СОМ-порту.

Port name - номер СОМ-порта, к которому подключен ключ.

Lines - меню выбора линий, используемых для сигналов "Точка" и "Тире". В меню Lines можно поменять местами сигналы точки и тире между битами СОМ-порта RTS и DTR.

Enable Secondary Key - галка включения второго дополнительного телеграфного ключа. Установите галку Enable Secondary Key для включения второго дополнительного ключа, который подключен к СОМ-порту. Как правило, этот порт используется для подключения манипуляции в телеграфном режиме из дополнительных программ (аппаратные журналы, контест логи и пр.), умеющих формировать телеграфные посылки.

Port name - номер СОМ-порта, к которому подключен ключ.

PTT line - Меню выбора линии, использующейся для переключения трансивера в режим "Передачи".

Key line - Меню выбора линии, использующейся для формирования телеграфных

![](_page_41_Picture_17.jpeg)

![](_page_42_Picture_1.jpeg)

посылок.

![](_page_42_Figure_3.jpeg)

В ExpertSDR2 DOT/RTS = DOT/CTS и DASH/DTR = DASH/DSR.

В ExpertSDR2 вы настраиваете COM-порт пины внешнего ПК, который использует DTR и RTS для работы. DTR и RTS от внешнего ПК должны быть подключены к локальным DCR и CTS пинам, которые показаны на рисунке с педалью. DCR и CTS являются RX линиями (входами) поэтому они используются именно так.

# <span id="page-42-0"></span>2.1.8. Ext Ctrl

Для управления внешними устройствами у трансивера есть специальный разъем Ext Ctrl. Настройки могут быть установлены отдельно для режима Приема и Передачи.

Выход разъема Ext Ctrl состоит из ключей с открытым коллектором. Для дополнительной информации о том, как использовать разъем Ext Ctrl, смотрите документ Connecting an external PA, fan, relay etc. to the SunSD2 PRO на нашем сайте.

![](_page_42_Picture_183.jpeg)

Данная функция будет наиболее полезна для переключения узкополосных диапазонных фильтров в режиме приёма и диапазонных ФНЧ в режиме передачи. Так же можно легко организовать свой собственный антенный коммутатор, имея на руках только реле.

Enable – галка включения управления электронными

ключами.

Rx Mode - категория с настройками электронных ключей в режиме "Приема".

![](_page_42_Picture_14.jpeg)

![](_page_43_Picture_1.jpeg)

1...7 - номера электронных ключей.

160...6, GEN - галка включения электронного ключа на соответствующем диапазоне.

TX Mode - категория с настройками электронных ключей в режиме "Передача"

1...7 - номера электронных ключей.

160...6 - галка включения электронного ключа на соответствующем диапазоне.

Примечание! На картинке приведен пример использования ключей в диапазоне 160М, 80М и 60М для режима "Приема" и "Передачи". При работе на диапазоне 160М в режиме приема будет включен ключ №1, при переходе в режим Передачи также будет включен ключ №1. При переходе на диапазон 80М включится ключ №2 (ключ №1 выключится), он будет активен в режиме Приема и Передачи. При переходе на диапазон 60М включится ключ №3 (ключ №2 выключится), он будет активен в режиме Приема и Передачи. Подключив к этим ключам реле, можно организовать дополнительный антенный коммутатор, переключение полосовых фильтров, диапазонов в УМ и т.п.

#### <span id="page-43-0"></span>2.1.9. Expert

На вкладке Expert находятся тонкие настройки аппаратной части трансивера.

Здесь Вы можете установить новый IP адрес и порт доступа трансивера. Пользователь может изменить данные настройки в соответствии со своими настройками LAN, но прежде убедитесь, что желаемый IP адрес свободен.

![](_page_43_Picture_114.jpeg)

![](_page_43_Picture_12.jpeg)

![](_page_44_Picture_1.jpeg)

Примечание! Все настройки на этой вкладке хранятся в энергонезависимой памяти трансивера.

После установки нужных коэффициентов, установки/снятия галок нужно нажать кнопку Write для записи информации в память. Для считывания текущего состояния настроек из памяти нужно нажать кнопку Read. Считывание также автоматически производится при старте программы.

New IP Address – поле ввода нового IP адреса.

New Port – поле ввода нового порта.

Set IP Address – кнопка активирующая новые значения IP адреса и порта.

**DHCP Auto DHCP Auto DHCP Server DHCP Client Static IP** 

Network mode – network mode of the transceiver:

DHCP Auto – этот режим используется по умолчанию. Работает следующим образом, сначала трансивер переключается в режим DHCP-клиент и пытается получить IP-адрес автоматически от внешнего

сервера, если адрес будет получен, светодиод перестанет мигать и загорится зеленым цветом, если в течении ~20 секунд не удается получить IP-адрес, трансивер сам переключится в режим DHCP-сервера и будет раздавать IP-адреса. В этом режиме светодиод будет гореть оранжевым цветом.

DHCP server – предназначен для прямого подключения компьютера к трансиверу. В этом случае трансивер сам выдаст компьютеру правильный IP-адрес. И никаких сетевых карт настраивать не надо. В этом режиме светодиод горит оранжевым цветом. В этом режиме у трансивера будет также статический IP-адрес 192.168.16.225.

DHCP client - этот режим предназначен для подключения трансивера в домашнюю локальную сеть, где есть DHCP-сервер, который выдает автоматически IP-адреса, например роутер или ADSL-модем. В этом режиме светодиод горит зеленым цветом.

Static IP - в этом режиме у трансивера постоянный IP адрес, в этом режиме светодиод горит оранжевым цветом. По умолчанию IP адрес 192.168.16.225. Этот режим требует настраивать сетевую карту компьютера по инструкции как для SunSDR2/SunSDR2PRO. Рекомендуем этот режим не использовать без особой надобности.

Power Correction - меню корректировки выходной мощности трансивера по диапазонам. Установите для каждого диапазона коэффициент выходной мощности. При коэффициенте 1.00 на выходе трансивера будет максимальная выходная мощность – 5 Вт.

Примечание! Настройки могут потребоваться при присоединении внешнего усилителя мощности к трансиверу.

После установки коэффициентов коррекции мощности, нужно нажать кнопку Write.

Frequency coefficient - меню корректировки частоты настройки трансивера. Установите коэффициент так, чтобы частота настройки трансивера совпала с

![](_page_44_Picture_18.jpeg)

![](_page_45_Picture_1.jpeg)

реальной частотой принимаемого сигнала.

Примечание! Корректировку отображаемой частоты можно сделать по сигналам точного времени на частотах 4.996МГц, 9.996МГц или 14.996МГц (Предпочтительно), где находятся пульсирующие сигналы и их легко распознать. Если они не совпадают с частотой настройки подберите цифру в поле «Frequency coefficient» до совпадения. Чем выше частота, по которой производится калибровка, тем выше точность калибровки.

Калибровку нужно проводить с максимальным масштабом панорамы и максимальным размером FFT графика спектра. После установки коэффициента коррекции частоты нужно нажать кнопку Write. По умолчанию на производстве производится калибровка частоты приема и дополнительной калибровки не требуется.

Firmware update – кнопка ручного обновления прошивки в трансивере. Нажмите на кнопку Firmware update для инициализации процесса обновления прошивки.

DITH - галка включения внутреннего источника шума в АЦП. Установите галку DITH для включения внутреннего источника шума скоростного АЦП приемника.

Примечание! После установки/снятия галки DITH нужно нажать кнопку Write. Внутренний источник шума АЦП придает дополнительную линейность работе АЦП приемника. Применяется, как правило, при проведении лабораторных измерений линейности приемника приборами.

При работе в реальном эфире источником шума выступает естественный шум эфира, поэтому включать функцию DITH нет необходимости.

При включении функции DITH собственные шумы приемника увеличатся.

RAND - галка включения перемешивания битов на шине данных АЦП. Установите галку RAND для включения режима перемешивания битов на скоростной шине АЦП приемника.

Примечание! После установки/снятия галки RAND нужно нажать кнопку Write. Перемешивание цифровых данных на шине АЦП приводит к уменьшению помех от этой шины приемнику.

Рекомендуется держать эту галку всегда включенной.

SunSDR2QRP buttons – окно с индикаторами входов (для разработчиков), галки установлены когда активны соответствующие входы:

SunSDR2 PTT – индикатор PTT педали;

MH31 PTT – индикатор PTT микрофона;

SunSDR2 DASH/DOT – индикаторы CW ключей;

Input 1/2 – индикаторы ExtCTRL.

![](_page_46_Picture_1.jpeg)

Default - кнопка сброса аппаратных настроек. Нажмите на кнопку Default для сброса аппаратных настроек на значения по умолчанию.

Read - кнопка считывания аппаратных настроек из памяти трансивера. Нажмите на кнопку Read для считывания аппаратных настроек из трансивера.

Write - кнопка записи аппаратных настроек. Нажмите на кнопку Write для записи аппаратных настроек в память трансивера.

# <span id="page-46-0"></span>2.2. Меню Sound card

В меню Sound card расположены настройки звуковых устройств, которые можно использовать с трансивером.

![](_page_46_Picture_150.jpeg)

Выход сигнала происходит через разъем PHONES на лицевой панели трансивера. Если Вы подключаетесь к трансиверу с удаленного ПК, Вы можете использовать звуковую карту ПК для параллельного вывода аудио сигнала.

# <span id="page-46-1"></span>2.2.1. Звуковая карта

В категории Звуковая карта размещены настройки звуковой карты, которая может быть использована для вывода звука в режиме "Приема".

Примечание! Задержка вывода сигнала через звуковую карту может достигать 30-500 мс.

![](_page_46_Picture_151.jpeg)

Включить - Галка включения звуковой карты компьютера. Установите галку Включить для включения вывода звука через звуковую карту.

Driver – выбор типа драйвера звуковой

Output – выбор физического выхода звуковой карты.

![](_page_47_Picture_1.jpeg)

Channels – выбор количества используемых каналов звуковой карты.

Sample rate – частота дискретизации.

Buffer size – размер буфера.

Latency – время задержки сигнала.

Примечание! Прежде чем включать звуковую карту галкой Enable убедитесь, что все настройки звуковых устройств выполнены правильно.

#### <span id="page-47-0"></span>2.2.2. Линейный выход

В категории Линейный выход размещены звуковые настройки звуковой карты или виртуальных аудио кабелей, которые могут быть использованы для линейного вывода звука в режиме "Приема" и "Передача" раздельно для приемника RX1 и RX2.

Примечание! Звук через Линейный выход будет выводиться параллельно работе трансивера.

Громкость звука Линейного выхода всегда нормирована и не зависит от уровня громкости, установленного оператором.

Как правило, вывод звука через Линейный выход используют для записи связей во время соревнований и других задач.

![](_page_47_Picture_196.jpeg)

В категории Линейный выход находятся две вкладки с идентичными настройками для приемника RX1 и RX2, поэтому рассмотрим одну из них. Enable - галка включения линейного выхода. Установите галку Enable для включения линейного выхода.

Driver – выбор типа драйвера звукового устройства.

Output – выбор физического выхода звукового устройства.

Channels – выбор количества используемых каналов звукового устройства.

Sample rate – частота дискретизации.

Buffer size – размер буфера.

Latency – время задержки сигнала.

Примечание! Прежде чем включать линейный выход галкой Enable убедитесь, что все настройки звуковых устройств выполнены правильно.

![](_page_48_Picture_1.jpeg)

# <span id="page-48-0"></span>2.3. Меню Display

В меню Display расположены настройки отображения программы трансивера. Настройки отображения в меню Device систематизированы и размещены во вкладках согласно назначению:

Главное окно | Спектр | Водопад | Сетка | Фильтр | Задний фон

![](_page_48_Picture_5.jpeg)

# <span id="page-48-1"></span>2.3.1. Главное окно

На вкладке Главное окно находятся настройки отображения главного окна программы трансивера.

![](_page_48_Picture_149.jpeg)

Текст заголовка - текстовое поле для ввода заголовка. Введите в поле Текст заголовка - свой позывной и др. текстовую информацию, и он будет отображаться в заголовке программы трансивера.

Язык программы - меню выбора языка интерфейса программы. Выберите из списка предпочтительный язык

интерфейса программы.

Обложка - меню выбора оболочки программы. Выберите из списка нужный тип оболочки программы.

Запретить системное отключение экрана - галка блокирования выключения дисплея. Установите галку Запретить системное отключение экрана для блокировки выключения дисплея трансивера системой Windows. Рекомендуемое значение галки - установлено.

![](_page_49_Picture_1.jpeg)

Поверх остальных окон - галка режима поверх всех окон. Установите галку Поверх остальных окон для того, чтобы программа была всегда поверх всех окон. Рекомендуемое значение галки - снята.

Автоматический запуск устройств - галка режима автозапуска приемника. Установите галку Автоматический запуск устройств для автоматического начала работы приемника после запуска. Рекомендуемое значение галки - установлено.

Отображать название профиля в заголовке окна - галка включения отображения названия профиля в заголовке программы. Установите галку Отображать название профиля в заголовке окна для отображения названия текущего профиля (если профиль включен) в заголовке окна программы трансивера.

Display 4K – режим работы для мониторов с разрешением 4К.

![](_page_49_Picture_147.jpeg)

ITU Регион - Меню выбора региона ITU. Выберите в меню регион ITU, в котором Вы находитесь.

От выбранного региона зависит распределение радиолюбительских частот в программе.

Использовать диапазон 60М - установите галку Использовать диапазон 60М для включения диапазона 60М.

Примечание! После выбора региона ITU и/или установки галки Использовать диапазон 60М перезапустите программу для вступления в силу изменений

# <span id="page-49-0"></span>2.3.2. Спектр

На вкладке Спектр находятся настройки отображения спектроанализатора программы трансивера.

![](_page_49_Picture_148.jpeg)

Expert Electronics<br>
50 2018

![](_page_50_Picture_1.jpeg)

Размер БПФ - меню выбора количества точек Быстрого Преобразования Фурье (БПФ) панорамы. Выберите нужное количество точек БПФ. Чем больше количество точек БПФ, тем большее разрешение панорамы по частоте, при этом больше нагрузка на центральный процессор встроенного компьютера.

Тип усреднения - меню выбора типа усреднения графика спектра панорамы. Выберите из списка тип усреднения: Линейное, Среднеквадратическое, Экспоненциальное, который Вам больше всего подходит.

Усреднение - количество отсчетов для усреднения. Установите нужное количество отсчетов для усреднения. Чем большее количество отсчетов, тем медленнее будет изменяться спектр на графике.

Частота обновления - период обновления графика спектра. Установите требуемый период обновления графика спектра. Чем меньше цифра, тем больше кадров в секунду у графика спектра, и тем больше нагрузка на встроенный ПК.

Режим отрисовки - меню выбора способа отрисовки спектра: линией, градиентом.

Цвет линии - меню выбора цвета линии графика спектра. Выберите в палитре цветов нужный цвет линии.

Цвет заливки - меню выбора цвета заливки нижнего поля графика спектра. Выберите в палитре цветов нужный цвет линии.

Прозрачность заливки - движок настройки прозрачности заливки нижнего поля графика спектра. Установите требуемую прозрачность заливки.

Отображать частотные диапазоны - галка выбора отображения границ любительских диапазонов. Установите галку Отображать частотные диапазоны для отображения границ любительских диапазонов в верхней части графика спектра (голубая линия).

Запоминать пределы dB по диапазонам - галка включения режима запоминания пределов амплитуды графика спектра по диапазонам. Установите галку Запоминать пределы dB по диапазонам и программа будет запоминать выставленные на каждом диапазоне пределы графика спектра.

Запоминать масштаб частот по диапазонам - галка включения режима запоминания масштаба панорамы для каждого диапазона. Установите галку для включения режима запоминания масштаба панорамы по диапазонам.

Центр растяжения привязать к VFOA - галка включения привязки позиции Маркера масштабирования панорамы к положению VFOA на панораме. Данная функция работает с панелью управления E-Coder и передней панелью трансивера MB1 т.е. при настройке частоты валкодером, Маркер масштабирования следует за фильтром.

Анимация панорамы - галка включения анимации панорамы при переходах между диапазонами. Установите галку Анимация панорамы для включения эффекта анимации при переходах между диапазонами.

![](_page_50_Picture_15.jpeg)

![](_page_51_Picture_1.jpeg)

Отображать информацию возле курсора - галка включения режима отображения информации возле курсора мыши на панораме. Установите галку Отображать информацию возле курсора для включения отображения информации возле курсора мыши на панораме.

Отображать разницу частот VFOA и VFOB - галка включения режима отображения разницы по частоте между VFOA и VFOB. Установите галку Отображать разницу частот VFOA и VFOB и на панораме возле курсора будет отображаться информация о разнице частот между VFOA и VFOB.

Автоматически скрывать курсор - галка включения режима автоматического скрытия курсора с панорамы. Установите галку Автоматически скрывать курсор и через некоторое время курсор скроется с экрана, если его не перемещали.

Отображать станции из панели памяти частот - галка включения режима отображения на панораме сохраненных в память частот. Установите галку Отображать станции из панели памяти частот и сохраненные в память частот станции будут отображаться на панораме в виде маркеров (синие точки в верхней части спектра). При наведении курсора на маркер станции будет отображаться комментарий.

Show spots - Установите галку Show spots и принимаемые споты из CW Skimmer, TCI и по Telnet будут отображаться на панораме в виде маркеров с позывными.

Automatic SPLIT disable – функция SPLIT автоматически выключается когда Вы меняете тип модуляции или частотный диапазон, частота VFO B становится равна частоте VFO A.

Show broadcast HF bands - включите для отображения широковещательных КВ диапазонов на панораме и бэндскопе.

Показать S-Метр на панораме широкого обзора - Галка включения режима отображения S-метра на панораме широкообзорного бэндскопа. Установите галку Показать S-Метр на панораме широкого обзора и на панораме широкообзорного бэндскопа для каждого VFO будет отображаться S-метр.

#### <span id="page-51-0"></span>2.3.3. Водопад

На вкладке Водопад находятся настройки отображения "Водопада" программы трансивера.

Остановить в режиме ТХ – галка остановки водопада в режиме "Передачи". Установите галку Остановить в режиме ТХ для остановки водопада в режиме "Передачи"

![](_page_52_Picture_1.jpeg)

![](_page_52_Picture_153.jpeg)

Уровень водопада - меню выбора установки яркости водопада. Выберите из списка тип яркости водопада: Автоматический, Синхронный:

 Автоматический режим яркости водопада зависит от сигналов эфира и установленного смещения в настройках ниже.

 Синхронный режим установки яркости водопада зависит от

установленных пределов амплитуды графика спектра.

Смещение сверху - поле ввода смещения по верхнему уровню в дБ относительно уровня сигналов. Установите смещение в поле Смещение сверху для настройки максимальной яркости относительно максимальных уровней сигналов.

Смещение снизу - поле ввода смещения по нижнему уровню в дБ относительно уровня сигналов. Установите смещение в поле Смещение снизу для настройки минимальной яркости относительно максимальных уровней сигналов.

Режим отрисовки - меню выбора способа отрисовки водопада: Радужный, Монохромный, Произвольный. Выберите нужный способ отрисовки цветности водопада в соответствии с предпочтениями или задачей. В Произвольном режиме есть три цветовых предустановки: 1,2,3 и режим настройки пользователя - User.

В режиме User есть максимум 6 цветовых маркеров. Двойной щелчок левой кнопкой мыши на цветовом маркере открывает цветовое меню, двойной щелчок правой кнопкой мыши на цветовом маркере удаляет его. Двойной щелчок левой кнопкой мыши на пустом месте добавляет цветовой маркер.

Удаление мерцания - галка включения режима удаления мерцания водопада на слабых ПК. Установите галку Удаление мерцания для избавления от мерцания текстур водопада, также это немного отчищает водопад от шумов эфира.

Скорость - движок регулировки скорости движения водопада. Установите положение движка, соответствующее требуемой скорости водопада.

![](_page_53_Picture_1.jpeg)

# <span id="page-53-0"></span>2.3.4. Сетка

На вкладке Сетка находятся настройки отображения сетки графика спектра программы трансивера.

![](_page_53_Picture_144.jpeg)

Цвет - цвет сетки графика спектра программы трансивера. Выберите в палитре цветов нужный цвет сетки.

Прозрачность - движок настройки прозрачности сетки графика спектра. Установите требуемую прозрачность сетки.

#### <span id="page-53-1"></span>2.3.5. Фильтр

На вкладке Фильтр находятся настройки отображения фильтров на графике спектра и водопаде программы трансивера.

![](_page_53_Picture_9.jpeg)

Отображать фильтр на водопаде - галка включения отображения фильтра приемника(-ов) на водопаде. Установите галку Отображать фильтр на водопаде для отображения фильтра приемника(-ов) на водопаде программы трансивера.

Отображать текст возле фильтра – галка включения отображения текстовой информации возле фильтра приемника(-ов) на спектре. Установите галку Отображать текст возле фильтра для включения отображения частоты настройки фильтра, уровня сигнала в S-единицах и др. в пределах используемого фильтра.

Отображать S-Meter – галка включения отображения анимированного S-метра возле фильтра приемника(-ов) на спектре. Установите галку Отображать S-Meter для

![](_page_53_Picture_13.jpeg)

![](_page_54_Picture_1.jpeg)

включения отображения S-метра возле фильтра приёмника. В категориях RX фильтр А, RX фильтр В, TX фильтр отображаются настройки цвета и прозрачности фильтров.

Цвет фильтра - меню выбора цвета полосы настройки фильтра. Выберите в палитре цветов нужный цвет полосы настройки фильтра.

Полосовой фильтр - меню выбора цвета полосы пропускания фильтра. Выберите в палитре цветов нужный цвет полосы пропускания фильтра.

Прозрачность - движок настройки прозрачности фильтра. Установите требуемую прозрачность фильтра.

В категории Rit/Xit отображаются настройки зоны действия функций RIX/XIT трансивера.

Цвет зоны Rit/Xit - меню выбора цвета зоны действия RIX/XIT. Выберите в палитре цветов нужный цвет зоны RIX/XIT.

Прозрачность - движок настройки прозрачности зоны RIX/XIT. Установите требуемую прозрачность зоны RIX/XIT.

# <span id="page-54-0"></span>2.3.6. Задний фон

На вкладке Задний фон находятся настройки отображения заднего фона графика спектра программы трансивера.

Тип заднего фона - меню выбора типа заднего фона графика спектра: Сплошной цвет, Градиент, Изображение. Выберите в меню Тип заднего фона способ раскраски заднего фона графика спектра программы трансивера.

![](_page_54_Picture_150.jpeg)

В режиме Сплошной цвет на заднем фоне доступно следующее меню: Цвет – меню выбора цвета заднего фона. Выберите в палитре цветов нужный цвет заднего фона.

![](_page_55_Picture_1.jpeg)

![](_page_55_Picture_123.jpeg)

В режиме Градиент на заднем фоне доступно следующее меню: Цвет сверху – меню выбора цвета верхней части градиентной заливки заднего фона. Выберите в палитре цветов нужный цвет верхней части градиентной заливки заднего фона.

Цвет снизу – меню выбора цвета нижней части градиентной заливки заднего фона. Выберите в палитре цветов нужный цвет нижней части градиентной заливки заднего фона.

![](_page_55_Picture_124.jpeg)

В режиме Изображение на заднем фоне доступно следующее меню: Меню выбора изображения – меню выбора предустановленных вариантов изображений для заднего фона (Лес, Пузыри, Космос, Вода, Произвольное). Выберите в меню нужное изображение из заранее предустановленных или выберите произвольное изображение.

Яркость – движок настройки яркости изображения заднего фона. Установите требуемую яркость изображения заднего фона.

Изображение - Кнопка меню выбора файла с изображением для заднего фона. Нажмите кнопку Открыть и укажите в меню выбора файл с изображением для размещения его на заднем фоне программы трансивера.

Примечание! Если файл с изображением заранее не выбран через кнопку Открыть, то при выборе Произвольного изображения в списке предустановленных откроется меню выбора файла с изображением. Поддерживаемые типы файлов: png, jpg, jpeg, bmp.

![](_page_56_Picture_1.jpeg)

# <span id="page-56-0"></span>2.3.7. Indicators

![](_page_56_Picture_3.jpeg)

В выпадающем меню Peak/RMS вы устанавливаете тип выходной мощности который отображается на индикаторе мощности и S-метре. Установленное значение всегда отображается как текст на индикаторе мощности.

Display RMS and Peak output power simultaneously - установите эту "галку" чтобы значения Peak и RMS отображались одновременно на индикаторе мощности и Sметре. Если включено, значение Peak отображается оранжевым индикатором на индикаторе мощности и красной стрелкой на S-метре.

![](_page_56_Picture_6.jpeg)

# <span id="page-56-1"></span>2.4. Меню САТ

В меню CAT расположены настройки САТ-системы. САТ-система - это интерфейс обмена трансивера с внешними устройствами и программами.

САТ-интерфейс используется для управления трансивером из сторонних программ. Это могут быть аппаратные журналы, программы-декодеры цифровых видов связи, SAT-трекер и др. программы. Реализовано раздельное управление по САТ-протоколу для программного приёмника 1 и приёмника 2.

ECATv1 - протокол обмена, совместимый с трансивером TS-480. Выберите этот протокол для организации обмена трансивера с внешними устройствами и программами через СОМ-порт.

# <span id="page-56-2"></span>2.4.1. RX1 – Приемник 1

Вкладка RX1 содержит настройки САТ-системы и управление РТТ командами трансивера через СОМ-порты для приемника RX1.

![](_page_56_Figure_13.jpeg)

![](_page_57_Picture_1.jpeg)

![](_page_57_Picture_298.jpeg)

Enable CAT – галка включения управления трансивером по САТ.

Port name – номер СОМ-порта.

Parity – паритет.

Data – количество бит данных.

Stop bit – количество стоповых бит.

Baud rate – скорость порта.

PTT line – выбор линии СОМ порта, которая будет

задействована для активации режима «передача».

Key line - выбор линии СОМ-порта, которая будет задействована для манипуляции в режиме силоменно с собора при собора при собора при собора при собора при собора с собора с СМ.

DTR/RTS – выбор линии СОМ-порта, используемой для режима PTT.

Enable SubRX control (FR command) - галка включения управления суб-приемником через САТ-систему. Установите галку Enable SubRX control (FR command) для разрешения управления суб-приемником через САТ-систему.

Antenna switch control – галка включения управления антенным коммутатором через САТ. Установите галку Antenna switch control для разрешения управления антенным коммутатором через САТ-систему. Актуально для программы «Ham Radio Deluxe».

Global volume control - когда данная функция включена, Вы можете управлять общей громкостью с помощью слайдера Громкость, в верхней части окна программы, из CAT-системы. Рекомендуется при работе с одним RX или только VFO A, SubRX выключен.

Enable PTT – галка включения управления режимом передачи по дополнительному СОМ-порту. Установите галку Enable PTT для разрешения управления режимом передачи через дополнительный СОМ-порт.

Port name – номер СОМ-порта.

DTR/RTS – выбор линии СОМ-порта, используемой для приема PTT команды. Установите одну из галок линии DTR/RTS для выбора их в качестве управляющих.

Enable Footswitch – галка включения управления режима перенаправления сигнала РТТ от педали в дополнительный СОМ-порт. Установите галку Enable Footswitch для перенаправления сигнала РТТ от педали в дополнительный СОМ-порт.

Port name – номер СОМ-порта.

DTR/RTS – выбор линии СОМ-порта, используемой для приема PTT команды. Установите одну из галок линии DTR/RTS для выбора их в качестве управляющих.

![](_page_58_Picture_1.jpeg)

View log – показать журнал CAT команд.

# <span id="page-58-0"></span>2.4.2. RX2 – Приемник 2

Вкладка RX2 содержит настройки САТ-системы и управление РТТ командами трансивера через СОМ-порты для приемника RX2.

Настройки идентичны приемнику RX1.

# <span id="page-58-1"></span>2.5. Меню Panel

В меню Panel расположены настройки панели управления E-Coder.

В выпадающем меню Устройство можно выбрать тип подключаемой панели управления. В настоящее время доступен только один тип устройства - E-Coder.

Примечание! При подключении одной панели управления к трансиверу в меню Panel отображается одна вкладка E-Coder 1, если подключено несколько панелей управления E-Coder в окне меню Panel появляется несколько вкладок E-Coder 1, E-Coder 2 и т.д. с идентичными настройками для каждой панели в отдельности.

![](_page_58_Picture_133.jpeg)

В левой части вкладки схематически изображены кнопки и ручки панели E-Coder. Нажав на любой орган управления появится меню со списком доступных функций, в котором можно выбрать из списка необходимую функцию.

Примечание! Количество доступных функций постоянно растет. Следите за новыми версиями программного обеспечения.

Принимаются пожелания по добавлению новых функций на кнопки панели.

Функции для кнопок поделены на следующие разделы:

![](_page_58_Picture_15.jpeg)

![](_page_59_Picture_1.jpeg)

Unused – кнопка не используется.

Main:

AGC Up/Down – переключение видов АРУ.

Band Up/Down – переключение диапазона.

Filter Up/Down – переключение полос фильтра программного приёмника.

Mode Up/Down – переключение вида модуляции.

MOX – ручное включение режима передачи.

PA – включение внешнего усилителя.

Preamp Up/Down - переключение уровней предварительного усилителя или аттенюатора.

Power ON/OFF – включение/выключение трансивера.

RX ANT - включение приемной антенны.

Step Up/Down – переключение шага настройки.

Tone – включение тонального сигнала в режиме передачи.

WF - включить Wide Filter (широкий фильтр). Фильтр на всю зону Найквиста. Если в настройках модуля «Device» стоит «Auto», то на панели эта функция не нужна.

Zoom In/Out – переключение режимов расширения (зуммирования) спектра.

#### VFO/RX2:

A->B - присвоение частоты гетеродина VFO A гетеродину VFO B.

B->A - присвоение частоты гетеродина VFO B гетеродину VFO A.

B<->A - обмен частоты между VFO A и VFO B.

Change VFO A/VFO B – переключение между VFO A и VFO B.

IF as RIT – расстройка, перемещением фильтра приёмника по окну панорамы.

- LOCK блокировка перестройки частоты.
- RX2 On/Off включение/выключение второго приемника.
- RIT On/Off включение расстройки в режиме приёма.
- RIT Reset быстрый сброс значения расстройки по приёму в 0.

Sub RX On/Off – включение SubRX.

Split – включение режима «Split».

![](_page_60_Picture_1.jpeg)

Switch DDS/IF – перестройка по частоте передвижением фильтра по панораме, т.е. изменением цифровой ПЧ (IF), или когда фильтр стоит на месте, а спектр передвигается, это перестройка синтезатора DDS.

Switch Receiver – переключение между программным приёмником 1 и программным приёмником 2 (RX1/RX2). Валкодер, соответственно будет управлять одним или другим приёмником.

XIT On/Off – включение расстройки в режиме передачи.

XIT Reset - быстрый сброс значения расстройки по передаче в 0.

Когда Вы работаете с двумя приемниками, часто Вам необходимо слушать либо только один приемник, либо оба приемника, но в разных каналах (левый / правый). Для этого мы добавили специальные функции в панель E-Coder, которые управляют настройками миксера для обоих приемников.

#### Audio:

Listen both RX1, RX2 – базовые настройки, оба приемника имеют одинаковую громкость в обои каналах.

Listen RX1 only – активен только RX1 в обоих каналах.

Listen RX2 only - активен только RX2 в обоих каналах.

Listen RX1 in left channel - RX2 in right – RX1 активен в левом канале, RX2 активен в правом канале.

Listen RX1 in right channel - RX2 in left - RX1 активен в правом канале, RX2 активен в левом канале.

Схожие настройки были добавлены для VFO:

Listen both VFO A/B - базовые настройки, оба VFO имеют одинаковую громкость в обои каналах.

Listen VFO A only - активен только VFO A в обоих каналах.

Listen VFO B only - активен только VFO B в обоих каналах.

Listen VFO A in left channel - VFO B in right – VFO A активен в левом канале, VFO B активен в правом канале.

Listen VFO A in right channel - VFO B in left - VFO A активен в правом канале, VFO B активен в левом канале.

Mute – оперативное отключение звука.

Switch RX and mute former - переключить программный приемник и заглушить

![](_page_60_Picture_21.jpeg)

![](_page_61_Picture_1.jpeg)

#### предыдущий.

TX/Play – перевести трансивер в режим передачи и воспроизвести сигнал из магнитофона в эфир.

Voice recording – включение режима записи голосового магнитофона.

Volume Up/Down – регулировка громкости.

DSP:

- ANF включение цифрового подавителя тонального сигнала.
- APF включение аналог пик-фильтра.
- BIN включение псевдо-стерео режима.
- NR включение цифрового подавителя шумов.
- NB1 включение цифрового подавителя импульсных помех 1.
- NB2 включение цифрового подавителя импульсных помех 2.
- SQL включение порогового шумоподавителя.

Для ручек доступны следующие функции:

- Unused энкодер не используется.
- Volume регулировка громкости.
- Mic Gain регулировка усиления микрофона.
- SQL регулировка порога шумоподавления.
- Filter Low/High регулировка частоты нижнего/верхнего ската фильтра.
- Filter Width регулировка полосы фильтра.
- Filter Shift регулировка центральной частоты фильтра (шифтинг).
- Drive регулировка выходной мощности.
- IF настройка частоты методом сдвига фильтра по панораме.
- RF Gain регулировка усиления АРУ приёмника.
- CW Speed регулировка скорости телеграфного ключа.
- RIT Offset регулировка расстройки в режиме приёма.
- XIT Offset регулировка расстройки в режиме передачи.

![](_page_62_Picture_1.jpeg)

В правой части вкладки располагаются основные настройки панели:

Enable - включить управление панелью E-Coder.

Use IF - настройка частоты методом сдвига фильтра приемника по панораме.

Use IF as RIT - перестройка по ПЧ когда включена расстройка приемника.

Use IF as XIT - перестройка по ПЧ когда включена расстройка передатчика.

VFO B - включение Суб-приёмника.

Подсветка кнопок - включение подсветки кнопок панели управления.

Подсветка энкодера - включение подсветки основного валкодера панели управления.

Transfer PTT to TCI – галка включения режима перенаправления сигнала РТТ из панели в TCI, имеет высший приоритет чем COM-port PTT transfer (описан ниже).

Меню выбора RX1/RX2 - меню переключения панели между приёмниками RX1 и RX2, или привязка конкретной панели E-Coder к своему приёмнику.

Громкость - шаг установки громкости на один щелчок ручки.

Усиление по микрофону - шаг установки усиления по микрофону на один щелчок ручки.

SQL - шаг установки порога шумоподавителя на один щелчок ручки.

Filter High - шаг установки верхнего предела фильтра на один щелчок ручки.

Filter Low - шаг установки нижнего предела фильтра на один щелчок ручки.

Ширина фильтра - шаг установки ширины фильтра на один щелчок ручки.

Смещение фильтра - шаг установки смещения фильтра на один щелчок ручки.

Drive - шаг установки уровня выходной мощности на один щелчок ручки.

RF Gain - шаг установки усиления АРУ на один щелчок ручки.

#### Дополнительные функции:

Вкладка RX1/RX2 - вкладка с настройками СОМ-порта для режима перенаправления сигнала РТТ из панели в СОМ-порт.

Enable PTT Transfer - галка включения режима перенаправления сигнала РТТ из панели в СОМ-порт. Установите галку Enable PTT Transfer для включения режима перенаправления сигнала РТТ.

Port name - номер СОМ-порта.

DTR/RTS - выбор линии СОМ-порта, используемой для передачи PTT команды. Установите одну из галок линии DTR/RTS для выбора их в качестве управляющих.

![](_page_62_Picture_26.jpeg)

![](_page_63_Picture_1.jpeg)

E-Coder панель имеет три LED индикатора, их значение слева направо:

- 1) Горит зеленым, когда активно VFO B
- 2) Горит красным, индицируя режим передачи
- 3) Горит оранжевым, когда активен RX2

#### <span id="page-63-0"></span>2.6. Меню Features

В меню Features расположены настройки включения программ одновременно с программой трансивера. Данная возможность позволяет запускать нужные программы запуском только одной программы трансивера.

![](_page_63_Picture_133.jpeg)

Галка включения - включение автозапуска программы в списке. Установите галку автозапуска напротив соответствующей программы в списке.

Программа 1-10 - кнопка выбора программы. Нажмите на кнопку Программа Х для открытия меню выбора программы, и укажите .exe файл требуемой программы.

Кнопка удаления - кнопка удаления программы из списка автозапуска. Нажмите кнопку, если требуется удалить программу из списка автозапуска.

Аргументы - текстовое поле для ввода аргумента запуска программы. Введите в поле Аргументы текстовую запись аргумента для запускаемой программы.

Примечание! Аргументы запуска позволяют одной и той же программе запускаться с разных файлов настроек и пр.

Ознакомьтесь с инструкцией по эксплуатации запускаемого программного обеспечения в части, какие аргументы поддерживаются.

![](_page_64_Picture_1.jpeg)

# <span id="page-64-0"></span>2.7. Меню ExpertSync

В меню Manager расположены настройки сетевой синхронизации трансивера с другими устройствами компании Эксперт Электроникс.

![](_page_64_Picture_195.jpeg)

Интерфейс позволяет синхронизировать частоту настройки, вид модуляции и режим прием/передача устройств, работающих под управлением EpxertSDR2 через программу ExpertSync (скачать [можно тут](http://eesdr.com/ru/support-ru/software-ru)).

Адрес сервера - поле ввода IP адреса сервера ExpertSync.

Введите IP адрес сервера ExpertSync. Если сревер ExpertSync запущен на ПК трансивера, то адрес будет 127.0.0.1.

Порт - поле ввода порта обмена данными. Введите в поле Порт номер порта, через который производится обмен.

Подключить - Кнопка запуска соединения между программой трансивера и программой сервером ExpertSync. Нажмите на кнопку Подключить для запуска соединения между программой трансивера и программой сервером ExpertSync. Синий значок индицирует наличие соединения.

Синхронизация RX1 - Галка включения синхронизации приемника RX1. Установите галку Синхронизация RX1 для синхронизации приемника RX1 с удаленным приемником RX1.

Синхронизация RX2 - Галка включения синхронизации приемника RX2. Установите галку Синхронизация RX2 для синхронизации приемника RX2 с удаленным приемником RX2.

Sync filter – Установите галку Sync filter для синхронизации ширины полосы фильтра с другим устройством подсоединённым через ExpertSync.

Sync RIT - Установите галку Sync RIT для синхронизации расстройки частоты по приему с другим устройством подсоединённым через ExpertSync.

![](_page_65_Picture_1.jpeg)

#### <span id="page-65-0"></span>2.8. Меню CW Skimmer

В меню CW Skimmer расположены настройки подключения программы трансивера к программе CW Skimmer и/или интернет сервера - споттера.

Настройки в меню CW Skimmer содержат две идентичные вкладки RX1, RX2 с настройками соединения для каждого программного приемника, поэтому рассмотрим настройки с одной вкладки RX1.

![](_page_65_Picture_194.jpeg)

Подключить - кнопка запуска соединения с программой CW Skimmer или интернет сервером-споттером. Нажмите на кнопку Connect после конфигурации всех настроек для установления соединения с программой CW Skimmer или интернет серверомспоттером.

Адрес - IP адрес или DNS имя CW Skimmer/сервера. Введите адрес 127.0.0.1 или localhost, если хотите подключиться к CW Skimmer-у, установленному в компьютере трансивера.

Порт - поле ввода порта обмена данными. Введите в поле Порт номер порта, через который производится обмен.

Позывной - поле ввода позывного. Введите свой радиолюбительский позывной, если этого требует сервер.

Пароль - поле ввода пароля. Введите пароль, если этого требует сервер.

Категория Вывод IQ потока содержит настройки звукового устройства, через которое происходит вывод сигнала в CW Skimmer:

Enable - галка включения вывода IQ потока через звуковое устройство.

Driver – выбор типа драйвера звукового устройства.

Output – выбор физического выхода звукового устройства.

Channels – выбор количества используемых каналов звукового устройства.

![](_page_65_Picture_16.jpeg)

![](_page_66_Picture_1.jpeg)

Sample rate – частота дискретизации.

Buffer size – размер буфера.

Latency – время задержки сигнала.

Примечание! Если CW Skimmer установлен в компьютере трансивера, то для вывода сигнала необходимо использовать виртуальный аудио кабель.

Установка частоты из ExpertSDR2 - Галка включения синхронизации частоты CW Skimmer и ExpertSDR2. Установите галку Установка частоты из ExpertSDR2 для синхронизации частоты CW Skimmer с частотой трансивера.

Установка частоты из CW Skimmer - Галка включения режима установки частоты трансивера из CW Skimmer. Установите галку Установка частоты из CW Skimmer для установки частоты трансивера кликом мыши по станции в программе CW Skimmer.

Больше информации о подключении ExpertSDR2 и CW Skimmer можно найти здесь: [ExpertSDR2\\_CW\\_Skimmer.pdf.](http://eesdr.com/images/Document/ExpertSDR2_CW_Skimmer.pdf)

#### <span id="page-66-0"></span>2.9. Меню «Горячих клавиш»

В меню Shortcuts расположены настройки "горячих" сочетаний клавиш клавиатуры. При помощи сочетаний клавиш можно организовать управление трансивером с клавиатуры.

Примечание! Сочетания клавиш будут работать только в том случае, если окно программы трансивера находится в фокусе.

![](_page_66_Picture_219.jpeg)

Включить - галка включения работы комбинаций клавиш. Установите галку Включить для активации работы назначенных комбинаций клавиш.

Команда - столбец с функциями трансивера. В столбце Команда отображены все функции трансивера, доступные через комбинации клавиш.

Клавиши - столбец с основными клавиатурными комбинациями. В столбце Клавиши можно

установить основные функции трансивера.

Клавиши RX1 - столбец с клавиатурными комбинациями приемника RX1. В столбце Клавиши RX1 можно установить функции приемника RX1.

![](_page_66_Picture_18.jpeg)

![](_page_67_Picture_1.jpeg)

Клавиши RX2 - столбец с клавиатурными комбинациями приемника RX2. В столбце Клавиши RX2 можно установить функции приемника RX2.

**Press shortcut** - кнопка установки клавиатурной комбинации. Нажмите на кнопку установки клавиатурной комбинации, затем нажмите на клавиатуре комбинацию клавиш.

Для удаления клавиатурной комбинации нажмите кнопку Del на клавиатуре.

# <span id="page-67-0"></span>2.10. Меню IQ Recorder

В меню IQ Recorder, вы можете выбрать папку где будут сохранятся IQ записи.

![](_page_67_Picture_7.jpeg)

Это первый шаг, на пути к внедрению полнофункционального IQ Плеера.

# <span id="page-67-1"></span>2.11. Меню TCI

В меню TCI, вы можете выбрать порт для подключения ExpertSDR2 с помощью TCI интерфейса к сторонним программам, поддерживающим TCI, и установить «галку» Enable - включить.

![](_page_67_Picture_11.jpeg)

TCI - Transceiver Control Interface (интерфейс управления трансивером) был разработан компанией Эксперт Электроникс, для простого и многофункционального подключения между ExpertSDR2 и сторонними программами. TCI имеет все необходимые команды управления аналогичные CAT системе, также он может передавать IQ-потоки из ExpertSDR2 клиентам (сторонние программы, такие как Skimmer'ы и т.д.) по локальной сети и интернету, CW макросы от клиентов и Audio In/Out потоки для цифровых видов связи (эта функция скоро будет добавлена). TCI это универсальный интерфейс работающий одновременно с множеством клиентов

![](_page_67_Picture_13.jpeg)

![](_page_68_Picture_1.jpeg)

(Вы можете подключить его одновременно к аппаратным журналам, Skimmer'ам, УМам, антенным коммутаторам и пр.).

<https://github.com/maksimus1210/TCI> - ссылка на файлы инструкций на русском и английском языках, а также пример программы клиента с поддержкой TCI.

# <span id="page-68-0"></span>2.12. Меню Spot settings

В меню Spot settings, вы можете изменить настройки спотов, получаемых из CW Скиммера и телнет кластеров.

![](_page_68_Picture_188.jpeg)

В разделе Spot settings (левая часть меню) вы можете установить время жизни (Lifetime) и цвет (Default color) для спотов, получаемых из CW Скиммера.

В правой части меню вы можете добавить подключения к телнет кластерам для получения спотов. Для добавления кластера, введите адрес сервера (вы можете найти примеры на данном сайте [http://www.dxcluster.info/telnet/index.php\)](http://www.dxcluster.info/telnet/index.php), введите ваш позывной и выберите цвет, нажмите кнопку добавить (Add), готово.

Для того что бы удалить подключение, выберите его и нажмите кнопку Delete на клавиатуре.

Примечание! Не забудьте включить функцию Show spots в Настройки-> Display-> вкладка Спектр, для отображения спотов.

![](_page_69_Picture_1.jpeg)

#### <span id="page-69-0"></span>Лист изменений

- 1) Коррекция текста 20.11.2017
- 2) Добавлено описание меню IQ Recorder, TCI, Spot settings 04.10.2017
- 3) Новая «галка» Transfer PT to TCI, в меню Panel 04.10.2017
- 4) Примечание для речевого магнитофона (voice recorder) 22.11.2017
- 5) Обновления вкладки Indicators 23.11.2017
- 6) Примечание к самоконтролю в CW 23.11.2017
- 7) Примечание к NB, дополнение к CW-U, RF и Громкость 12.12.2017

![](_page_70_Picture_1.jpeg)

#### <span id="page-70-0"></span>Послесловие

В этом руководстве описаны все органы управления программой трансивера. Вы можете распечатать документ и держать всегда под рукой.

Основная концепция построения программного обеспечения трансивера остаётся постоянной, потому, актуальность этого описания сохраняется и для будущих версий программы ExpertSDR2.

Программное обеспечение ExpertSDR2 каждый день развивается и улучшается. Следите за анонсами и обновлениями.

Спасибо всем, кто пользуется нашей техникой и находится на связи!

© Copyright 2017, ООО Эксперт Электроникс. Все права защищены.

Серия DUC DDC SDR, трансивер SunSDR2 QRP. Технические характеристики могут быть изменены без предварительного уведомления, гарантируются только в любительских диапазонах.

Версия 1.1 - 14.03.2018